## **:** Vocera Data-Loading Reference

Version 4.4.4

## vocera

Copyright © 2002-2015 Vocera Communications, Inc. All rights reserved. Protected by US Patent Numbers D486,806; D486,807; 6,892,083; 6,901,255; 7,190,802; 7,206,594; 7,248,881; 7,257,415; 7,310,541; 7,457,751; AU Patent Number AU 2002332828 B2; CA Patent Number 2,459,955; EEC Patent Number ED 7513; and Japan Patent Number JP 4,372,547.

Vocera® is a registered trademark of Vocera Communications, Inc.

This software is licensed, not sold, by Vocera Communications, Inc. ("Vocera"). The reference text of the license governing this software can be found at www.vocera.com/legal. The version legally binding on you (which includes limitations of warranty, limitations of remedy and liability, and other provisions) is as agreed between Vocera and the reseller from whom your system was acquired and is available from that reseller.

Certain portions of Vocera's product are derived from software licensed by the third parties as described at

Java® is a registered trademark of Oracle Corporation and/or its affiliates.

Microsoft®, Windows®, Windows Server®, Internet Explorer®, Excel®, and Active Directory® are registered trademarks of Microsoft Corporation in the United States and other countries.

All other trademarks, service marks, registered trademarks, or registered service marks are the property of their respective owner/s. All other brands and/or product names are the trademarks (or registered trademarks) and property of their respective owner/s.

Vocera Communications, Inc. www.vocera.com tel :: +1 408 882 5100  $fax :: +14088825101$ 2015-04-18 11:46:36

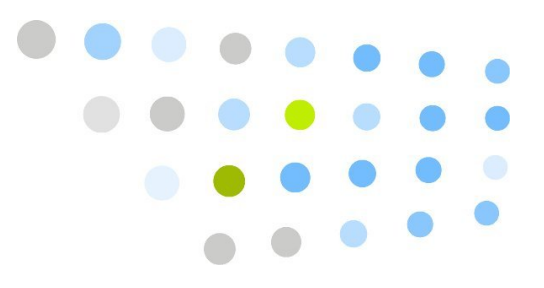

## **Contents**

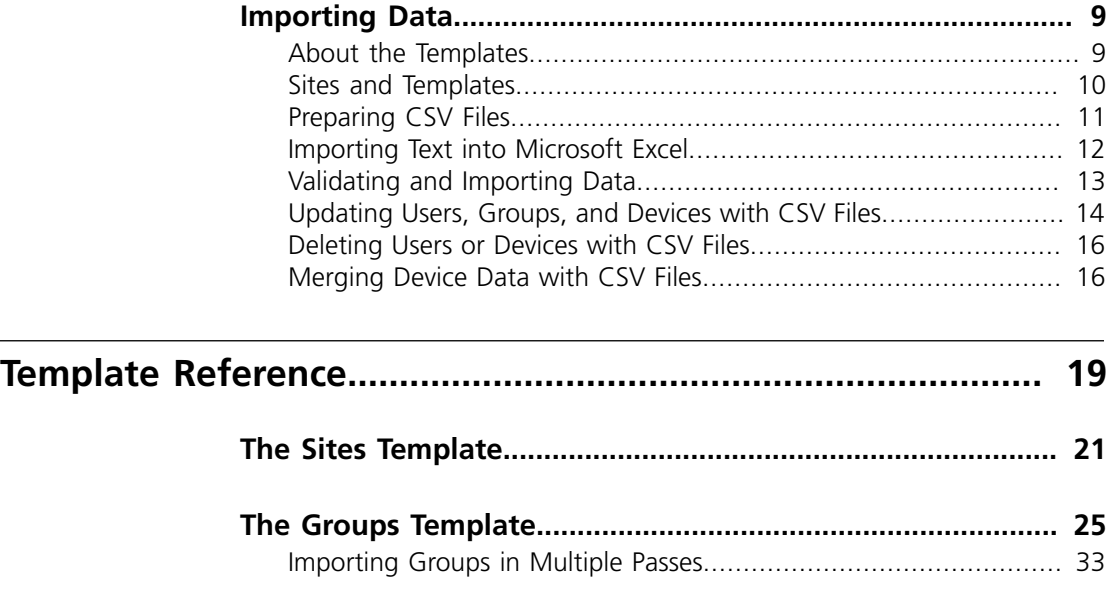

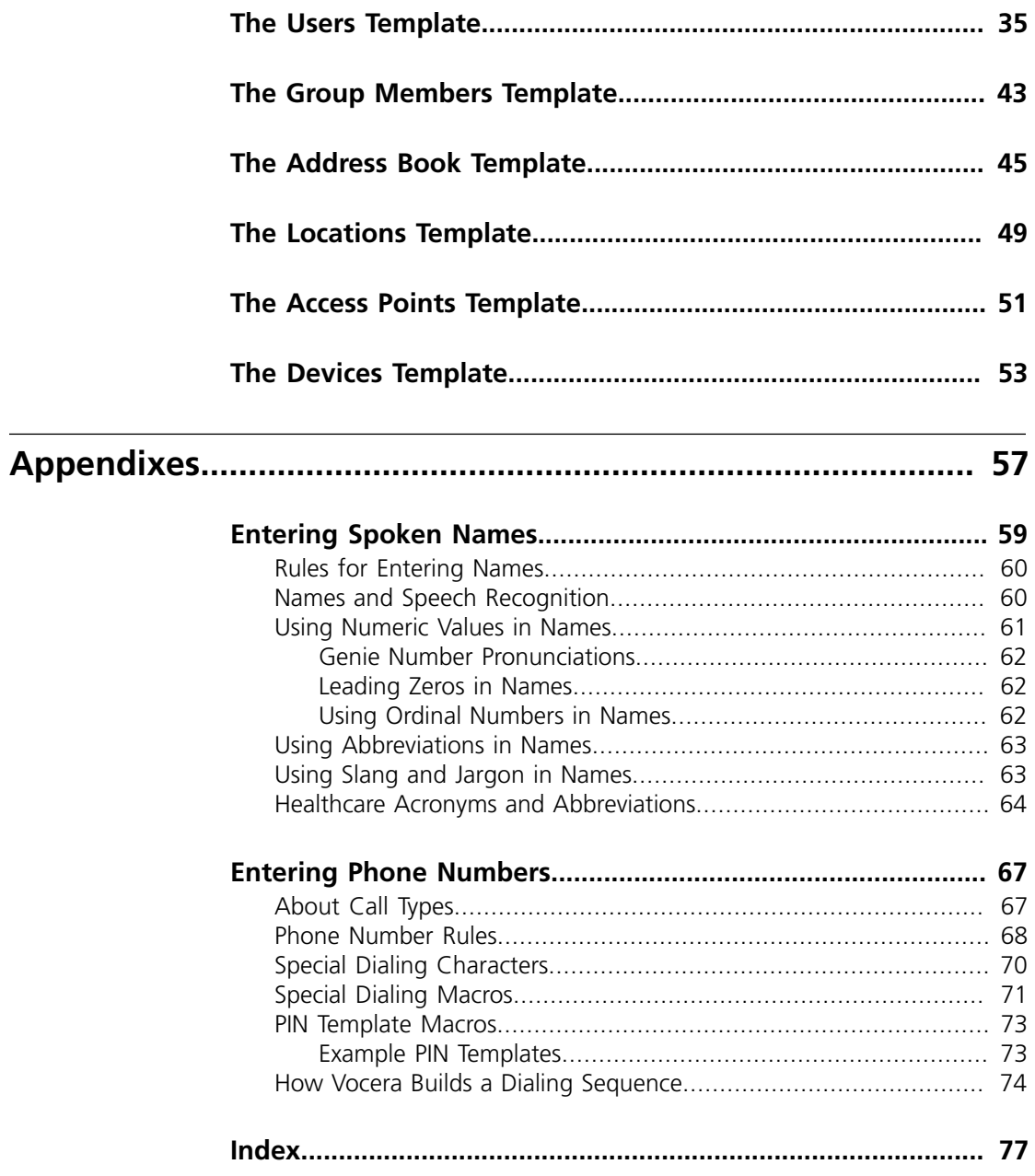

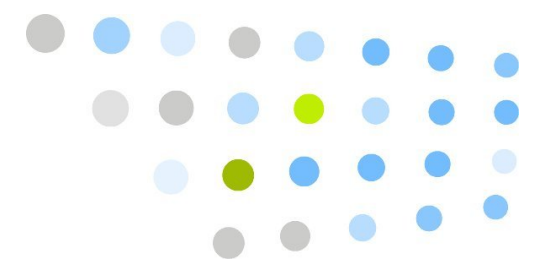

## **Contact Set List of Figures**

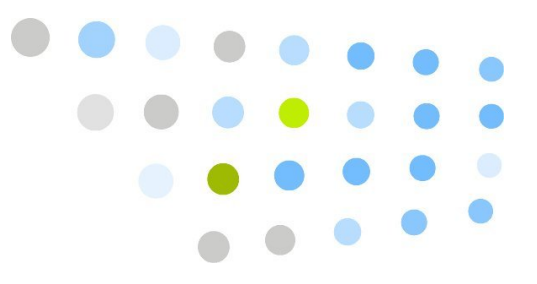

## **Contract Set List of Tables**

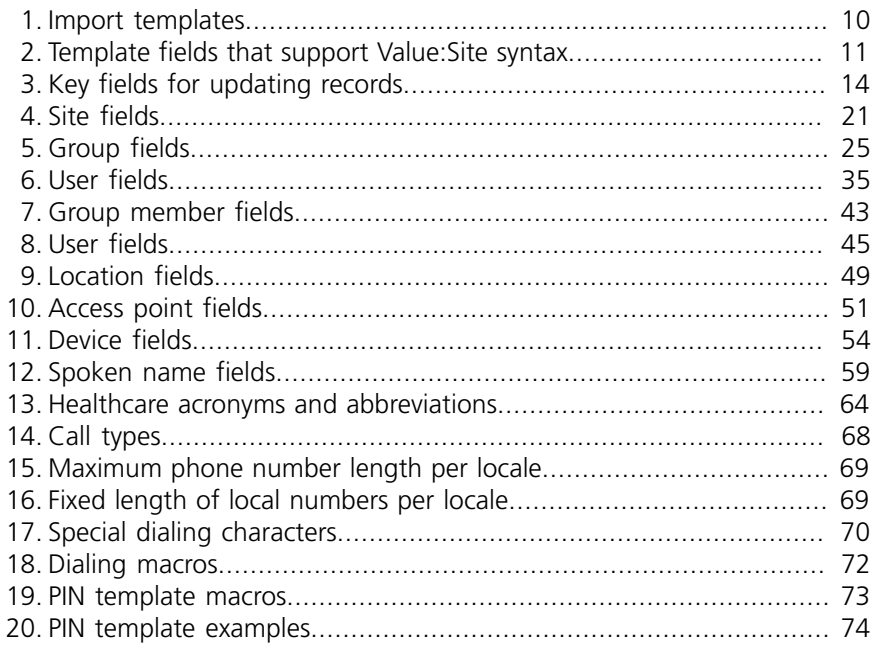

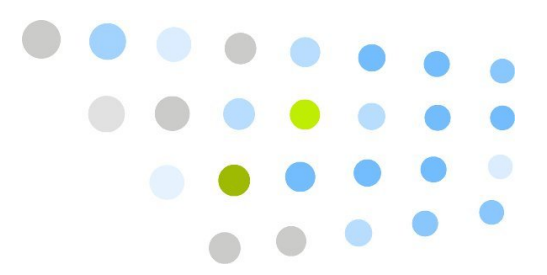

## <span id="page-8-0"></span>**Importing Data**

When you enter data through the Administration Console, you use one of the Add dialog boxes to specify all the related information for a single entry. For example, to create a new user, you use the fields and tabs in the Add New User dialog box to provide User Information, Speech Recognition, Group Membership data, and so forth.

If you need to enter a large amount of the same kind of data at a single time, however, it is faster to import it from a specially formatted CSV (comma separated value) file. For example, when you first load the Vocera database, it is often faster to import data for all your users from a single CSV file, rather than to create each user individually in the Administration Console.

**Note:** The Vocera Server supports CSV files up to 1 MB in size. If a CSV file that you want to import is larger than 1 MB, break it up into multiple files.

A CSV file lets you specify most of the information you can enter when you create an entry in the Administration Console. Each line in a CSV file represents a separate database entry. Within each line, commas separate the values that qualify the entry.

For example, each line in the CSV file you use to import user data represents a single user. Within each line, commas separate the values that you would enter in the fields and tabs of the Add New User dialog box.

#### <span id="page-8-1"></span>About the Templates

The installation program provides templates that you use to create CSV files in the **\vocera\samples** directory of the Vocera server computer. The templates are in Microsoft Excel format. Use these templates to enter the data you want to load, then save them in CSV format.

The following table lists the templates in the **\vocera\samples** directory:

| <b>Type of Data</b>  | <b>Template</b>           |  |
|----------------------|---------------------------|--|
| Sites                | sites-template.xls        |  |
| Groups               | groups-template.xls       |  |
| Users                | users-template.xls        |  |
| Group Members        | groupmembers-template.xls |  |
| Address Book Entries | addresses-template xls    |  |
| Locations            | locations-template.xls    |  |
| <b>Access Points</b> | accesspoints-template.xls |  |
| Devices              | devices-template xls      |  |

<span id="page-9-1"></span>*Table 1. Import templates*

If you are loading all your data from spreadsheets, you must use the spreadsheets in the order shown in the above table. The data in the later spreadsheets has dependencies on the data you load earlier, and it may fail to load if you do not follow this sequence.

When you import Vocera groups, DO NOT import the Forwarding field in the first pass. See **[Importing Groups in Multiple Passes](#page-32-0)** [on page 33](#page-32-0).

**Note:** Vocera supports numeric values that begin with zero such as **01234** in name fields. However, Excel strips initial zeros from numeric values without warning. If you want to use numeric values that begin with zero in name fields, do not use Excel to edit your .csv files. Instead, use a different spreadsheet program, such as OpenOffice Calc (http://www.openoffice.org/).

#### <span id="page-9-0"></span>Sites and Templates

You reference site data in the templates in two different ways:

• To assign an entity you are creating to a site, use the **Site** column in the template.

For example, to create a user called Lin Yao and assign her to the San Francisco site, enter **San Francisco** in the **Site** column of **userstemplate.xls**.

• To qualify a value in a specific spreadsheet column by specifying its site, use a colon to separate the value from the site name (*Value*:*Site name*).

For example, to specify that the Tech Support group is at the Santa Cruz site, enter **Tech Support:Santa Cruz** in the **Group Name** column of **groupmembers-template.xls**.

The following table lists template fields that support the *Value:Site* syntax:

| <b>Template</b>               | Field(s)                                                 | <b>Default Site</b>                |
|-------------------------------|----------------------------------------------------------|------------------------------------|
| groups-template.xls           | Forwarding<br>Manager Group<br>Add Group<br>Device Group | the value in the <b>Site</b> field |
| users-template.xls            | Conference Group                                         | the value in the <b>Site</b> field |
| groupmembers-<br>template.xls | Group Name                                               | Global                             |
| accesspoints-<br>template.xls | Location Name                                            | Global                             |
| devices-template.xls          | Owning Group                                             | Global                             |

<span id="page-10-1"></span>*Table 2. Template fields that support Value:Site syntax*

#### <span id="page-10-0"></span>Preparing CSV Files

Each column in a template corresponds to a field in the associated Add/Edit dialog box. Create new rows in the template by supplying appropriate values in the fields under each column. After you finish entering data, replace all empty cells in the spreadsheet with a space to ensure that the cells will be included in the CSV. When you are finished, delete the header row, and save the template as a CSV file.

#### *To prepare a CSV file:*

- 1. Open the appropriate template in Microsoft Excel.
- 2. Provide information for each entry you want to import on a separate row of the spreadsheet. For example, if you are importing user data, you provide information for each user on a separate row of the **users-template.xls** spreadsheet.

See **[Template Reference](#page-18-0)** [on page 19](#page-18-0) for information about the data you should provide.

3. When you finish entering data, follow these steps to replace all empty cells in the spreadsheet with a space.

**Note:** If the last column of data in your spreadsheet is empty, Excel produces inconsistent results when you save to CSV. These steps provide a simple workaround and ensure that all empty cells will be included in the CSV.

- a. Select a cell in the header row.
- b. Press Ctrl+A to select the current region.
- c. Choose **Edit > Replace**. The Find And Replace dialog box appears, with the Replace tab selected.
- d. Make sure the **Find What** box is completely empty.
- e.In the **Replace With** box, enter a single space.
- f. Click **Replace All**.

A message box appears showing how many replacements were made. Click **OK**.

- g. Click **Close** to close the Find And Replace dialog box.
- 4. Delete the row of column headings—you do not want to load the headings into the Vocera database.
- 5. Save the spreadsheet as a CSV file:
	- a. Choose **File > Save As**. The Save As dialog box appears.
	- b.In the **Save As Type** drop-down list, select **CSV (Comma delimited)**.
	- c.In the **File Name** box, type the filename.
	- d. Click **Save**.

#### <span id="page-11-0"></span>Importing Text into Microsoft Excel

If you use Microsoft Excel to edit data that you exported from Vocera, the program may automatically change some values into Number or Date format. To prevent Excel from changing the format of values, import the data into Excel as text.

**Note:** To avoid data conversion problems caused by Microsoft Excel, use a different spreadsheet program, such as OpenOffice Calc (http:// www.openoffice.org/).

#### *To import text into Microsoft Excel:*

- 1. Change the filename extension of the file you exported from Vocera from .csv to .txt.
- 2. Start Microsoft Excel.
- 3. Open the file that you renamed in step 1.

The Text Import Wizard appears.

4.In the **Original Data Type** box, select "Delimited". Click **Next**.

Step 2 of the Text Import Wizard appears.

- 5.In the **Delimiters** box, make sure only "Comma" is checked. Click **Next**. Step 3 of the Text Import Wizard appears.
- 6.In the **Data Preview** box, select all columns. To do this, follow these steps:
	- a. Click the column heading for the first column.
	- b. Use the horizontal scrollbar to scroll to the last column.
	- c. Press and hold the Shift key, and then click the column heading for the last column.

All columns should now be highlighted in black.

7.In the **Column Data Format** box, select "Text". Click **Finish**.

The data is imported as text.

#### <span id="page-12-0"></span>Validating and Importing Data

After you have finished preparing the CSV files, use the Import page of the Maintenance section in the Administration Console to load the database. Vocera lets you validate the data in your CSV file before you import it:

- When you validate data, Vocera examines each row in the CSV file to confirm that it is formatted correctly. Vocera reports any errors, provides details to help you correct the errors, and lets you fix the problems before importing.
- When you import data, Vocera loads each row in the CSV file that is formatted correctly. Vocera flags any rows that have errors, reports the type of error, and does not load the data in the problem rows.

Even if you import data without validating it, Vocera will not let you corrupt the database with incorrectly formatted data. However, it is usually more convenient to validate the data before importing it.

#### *To import data from a CSV file:*

1. Click **Maintenance** in the navigation bar.

- 2. Click the **Import** tab to display the Import page.
- 3. Specify the type of data to load in the **Import Data from a File** section.
- 4. Click **Browse** and navigate to choose a CSV file to import data from.
- 5. Do either of the following:
	- Click **Validate** to examine the data for errors without importing it.
	- Click **Import** to load the data immediately.

Vocera displays a dialog box showing you the progress of your action. When the validation or update is finished, Vocera displays the progress as 100 percent.

- 6.If necessary, click **Show Errors** to display the Errors dialog box. Vocera provides details to help you correct the error. When you are finished reviewing errors, click **OK** to close the Errors dialog box.
- 7. Click **OK** to close the Progress dialog box.

See the *Vocera Data-Loading Reference* for complete information about setting up the CSV files and importing data.

#### <span id="page-13-1"></span><span id="page-13-0"></span>Updating Users, Groups, and Devices with CSV Files

When you update Vocera data with data from a CSV file, you must specify key fields to indicate which Vocera database record to update. The following table lists key fields for users, groups, and devices:

| Data Type | <b>Key Field(s)</b>              |  |
|-----------|----------------------------------|--|
| User      | User ID                          |  |
| Group     | <b>Group Name</b><br><b>Site</b> |  |
| Device    | <b>MAC Address</b>               |  |

*Table 3. Key fields for updating records*

You cannot use CSV files to modify key fields—you must edit those fields manually in the Administration Console.

When you use CSV files to update the database, the CSV data must be formatted as described in **[About the Templates](#page-8-1)** [on page 9](#page-8-1).

You typically export existing user, group, or device data to a CSV file as described in **Exporting Data to a CSV File** in the *Vocera Administration Guide*, edit the CSV file, and then use the update feature to copy data from the CSV file back to the Vocera database. For each row in the CSV file, new field values overwrite corresponding values in the database, blank field values leave the corresponding database values unchanged, and the literal string value **\*blank\*** in a CSV row erases the corresponding value in the database.

For example, suppose a user profile in the database includes the following data:

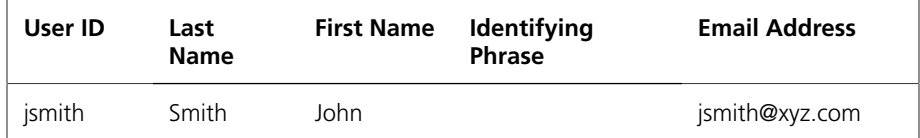

Next, suppose a row in a CSV file contains the following field values:

```
jsmith, , Jack, , *blank*
```
When you upload the CSV file, the value of the User ID field specifies which database record to update, the values of the Last Name and Identifying Phrase fields are not changed, the value of the First Name field is changed from John to Jack, and the value of the Email Address field is erased (empty).

#### *To update user, group, or device data with CSV files:*

- 1. Prepare a CSV file for the data you want to update or delete.
- 2. Click **Maintenance** in the navigation bar.
- 3. Click the **Update** tab to display the Update page.
- 4.In the **Update** box, click either **Users**, **Groups**, or **Devices** to specify the operation you want to perform.
- 5. Click **Browse** and navigate to select the CSV file you want to use.
- 6. Do either of the following:
	- Click **Validate** to examine the data in the CSV file for errors without modifying the database.
	- Click **Update/Delete** to update records in the database immediately.

Vocera displays a dialog box showing you the progress of your action. When the action is finished, Vocera displays the progress as 100%.

7.If necessary, click **Show Errors** to display the Errors dialog box. Vocera provides details to help you correct the error.

Review any errors, then click **OK** to close the Errors dialog box.

8. Click **OK** to close the Progress dialog box.

#### <span id="page-15-0"></span>Deleting Users or Devices with CSV Files

When you use CSV files to delete users or devices from the database, the only required value in each row of the CSV file is the first value. For users, the first value is the user ID. For devices, the first value is the MAC address.

If other data exists in the row, the first value must be followed by a comma. When you use the delete feature, all data related to the user or device is deleted from the database, not just the data that is specified in the CSV file.

#### *To delete users or devices with CSV files:*

- 1. Prepare a CSV file for the data you want to delete.
- 2. Click **Maintenance** in the navigation bar.
- 3. Click the **Update** tab to display the Update page.
- 4.In the **Delete** box, click either **Users** or **Devices** to specify the operation you want to perform.
- 5. Click **Browse** and navigate to select the CSV file you want to use.
- 6. Do either of the following:
	- Click **Validate** to examine the data in the CSV file for errors without modifying the database.
	- Click **Update/Delete** to delete records in the database immediately.

Vocera displays a dialog box showing you the progress of your action. When the action is finished, Vocera displays the progress as 100%.

7.If necessary, click **Show Errors** to display the Errors dialog box. Vocera provides details to help you correct the error.

Review any errors, then click **OK** to close the Errors dialog box.

8. Click **OK** to close the Progress dialog box.

#### <span id="page-15-1"></span>Merging Device Data with CSV Files

With the **Merge** feature on the **Update** page, you can add new devices and update existing devices from a CSV file in one operation. This is important because Vocera automatically loads any new devices when they connect to the server. Therefore, you can use the autoload feature to get all of your active devices entered into the system, export the device information as described in **Exporting Data to a CSV File** in the *Vocera Administration Guide*, combine the data with data from your previous badge inventory system, and then merge the data back into Vocera. Any new devices are added and existing devices are updated.

For each row in the CSV file, if the MAC address is new, a new device is added to the Vocera database. If the MAC address already exists in the Vocera database, new field values overwrite corresponding values in the database, blank field values leave the corresponding database values unchanged, and the literal string value **\*blank\*** in a CSV row erases the corresponding value in the database.

**Important:** You must specify a value in the MAC Address field (the first field in the CSV file) to indicate which Vocera database record to update. Otherwise, the record is skipped.

#### *To merge device data with CSV files:*

- 1. Prepare a CSV file for the data you want to add and update.
- 2. Click **Maintenance** in the navigation bar.
- 3. Click the **Update** tab to display the Update page.
- 4.In the **Merge** box, click **Devices** to specify the operation you want to perform.
- 5. Click **Browse** and navigate to select the CSV file you want to use.
- 6. Do either of the following:
	- Click **Validate** to examine the data in the CSV file for errors without modifying the database.
	- Click **Update/Delete** to update records in the database immediately. Vocera displays a dialog box showing you the progress of your action. When the action is finished, Vocera displays the progress as 100%.
- 7.If necessary, click **Show Errors** to display the Errors dialog box. Vocera provides details to help you correct the error.

Review any errors, then click **OK** to close the Errors dialog box.

8. Click **OK** to close the Progress dialog box.

**Merging Device Data with CSV Files** 

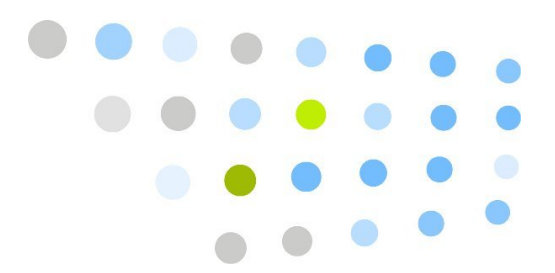

## <span id="page-18-0"></span>**S**Template Reference

The following topics provide reference information for every field in the dataloading templates:

- **[The Sites Template](#page-20-0)** [on page 21](#page-20-0)
- **[The Groups Template](#page-24-0)** [on page 25](#page-24-0)
- **[The Users Template](#page-34-0)** [on page 35](#page-34-0)
- **[The Group Members Template](#page-42-0)** [on page 43](#page-42-0)
- **[The Address Book Template](#page-44-0)** [on page 45](#page-44-0)
- **[The Locations Template](#page-48-0)** [on page 49](#page-48-0)
- **[The Access Points Template](#page-50-0)** [on page 51](#page-50-0)
- **[The Devices Template](#page-52-0)** [on page 53](#page-52-0)

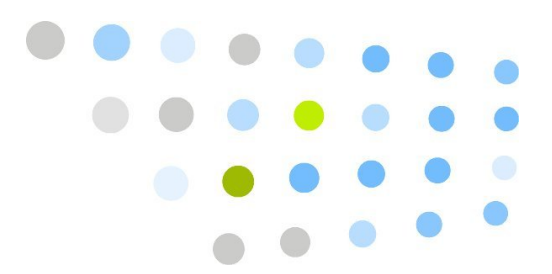

## <span id="page-20-0"></span>**The Sites Template**

The Sites template (sites-template.xls) lets you create Vocera sites.

When you add a site, you specify its name and a basic description only. You need to specify the users, groups, locations, address book entries, and devices that are associated with it separately.

| <b>Field</b>                                          | <b>Maximum</b><br>Length | <b>Description</b>                                                                                                    |
|-------------------------------------------------------|--------------------------|----------------------------------------------------------------------------------------------------|
| <b>Site Name</b>                                      | 50                       | Enter the name of the site in the <b>Site Name</b> field.                                                                                                    |
|                                                       |                          | The name must start with a letter or digit. It must<br>contain only letters, digits, spaces, apostrophes ('),<br>underscores (_), or dashes (-). No other characters<br>are allowed                                                                                |
|                                                       |                          | By default, the speech recognition system uses the<br>name you enter to recognize sites. If users refer to<br>a site by something other than the name you enter<br>here, enter that name in the Alternate Spoken<br>Name field.                                    |
|                                                       |                          | If you change the name of a site that has a Vocera<br>Telephony Server or Vocera SIP Telephony Gateway<br>associated with it, you must set the value of<br>the VOCERA_SITE environment variable on the<br>telephony server machine to the name of the new<br>site. |
| <b>Description</b>                                    | 100                      | (Optional) Enter a description of the site in the<br><b>Description</b> field.                                                                                                    |
| <b>Alternate</b><br><b>Spoken Site</b><br><b>Name</b> | 50                       | (Optional) Use the Alternate Spoken Site Name<br>field to enable Vocera to recognize variations of the<br>exact site name.                                                                                                    |
|                                                       |                          | For example, if users commonly refer to a site by a<br>nickname or an acronym, enter that variation here.                                                                                                    |

<span id="page-20-1"></span>*Table 4. Site fields*

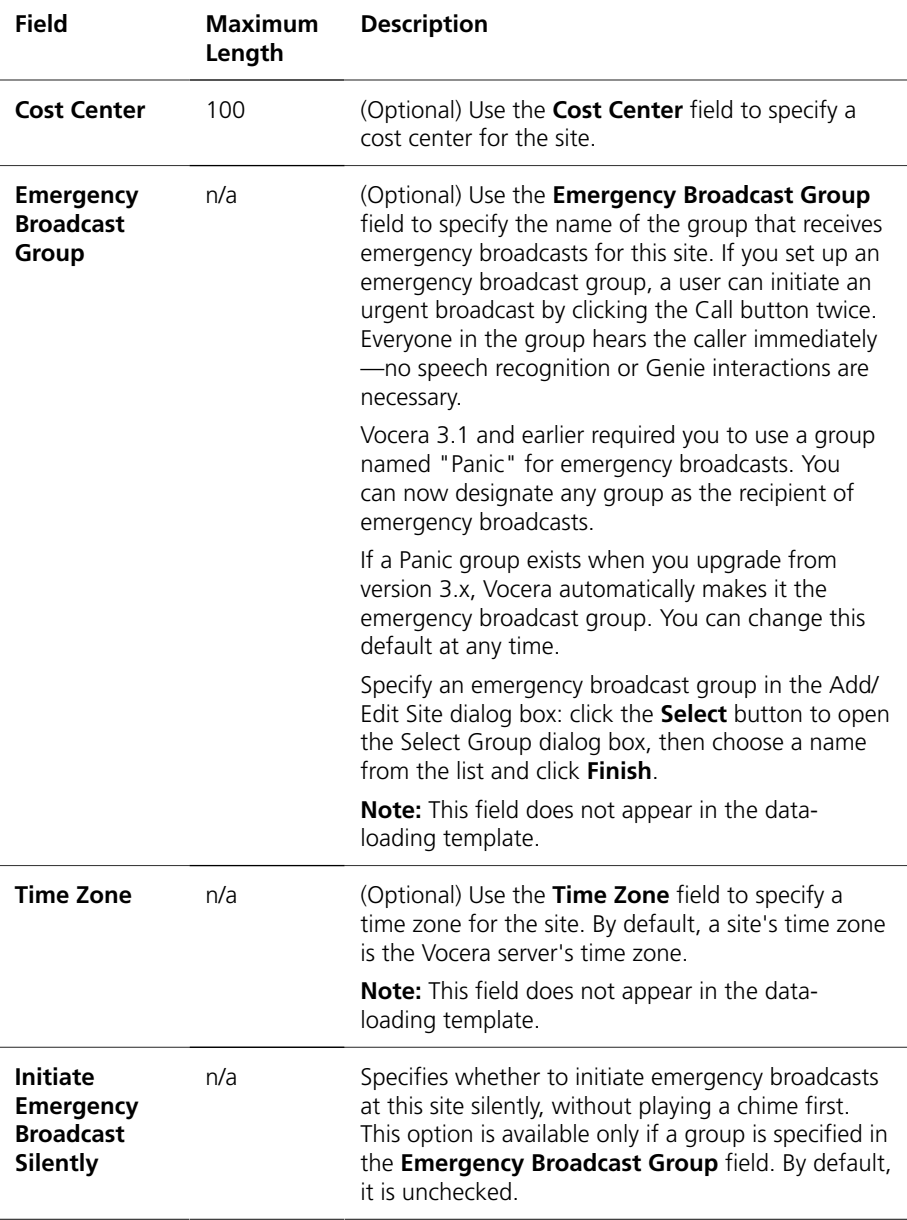

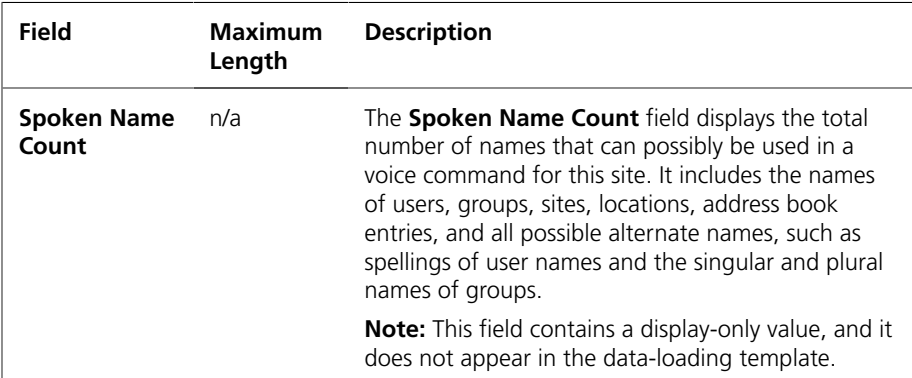

# 

## <span id="page-24-0"></span>**The Groups Template**

The Groups template (groups-template.xls) lets you create Vocera groups.

If you specify a site, it must already exist in the database; the template does not create it. If a row in this data-loading template references a site that does not exist, the row causes a validation error and does not load. Any other rows that successfully validate load properly.

When you reference other groups within a group record, the referenced group does not need to exist in the database as long as it is defined as another record in the import file.

| Field                                           | <b>Maximum</b><br>Length | <b>Description</b>                                                                                                    |
|-------------------------------------------------|--------------------------|----------------------------------------------------------------------------------------------------|
| <b>Group Name</b>                               | 50                       | The name must start with a letter or digit. It must<br>contain only letters, digits, spaces, apostrophes<br>('), underscores (), or dashes (-). No other<br>characters are allowed                                                                                                    |
|                                                 |                          | By default, the speech recognition system uses<br>the Group Name to recognize groups. If users<br>refer to a group by something other than the<br>Group Name, provide an Alternate Spoken<br>Group Name.                                                                                        |
| <b>Alternate</b><br>Spoken Group<br><b>Name</b> | 50                       | In the Alternate Spoken Group Name field,<br>optionally enter a variation of the group name.<br>For example, some people might say "the Sales<br>team" instead of "Sales." If you enter the Sales<br>team as an Alternate Spoken Group Name, the<br>Genie will recognize "Call the sales team." |

<span id="page-24-1"></span>*Table 5. Group fields*

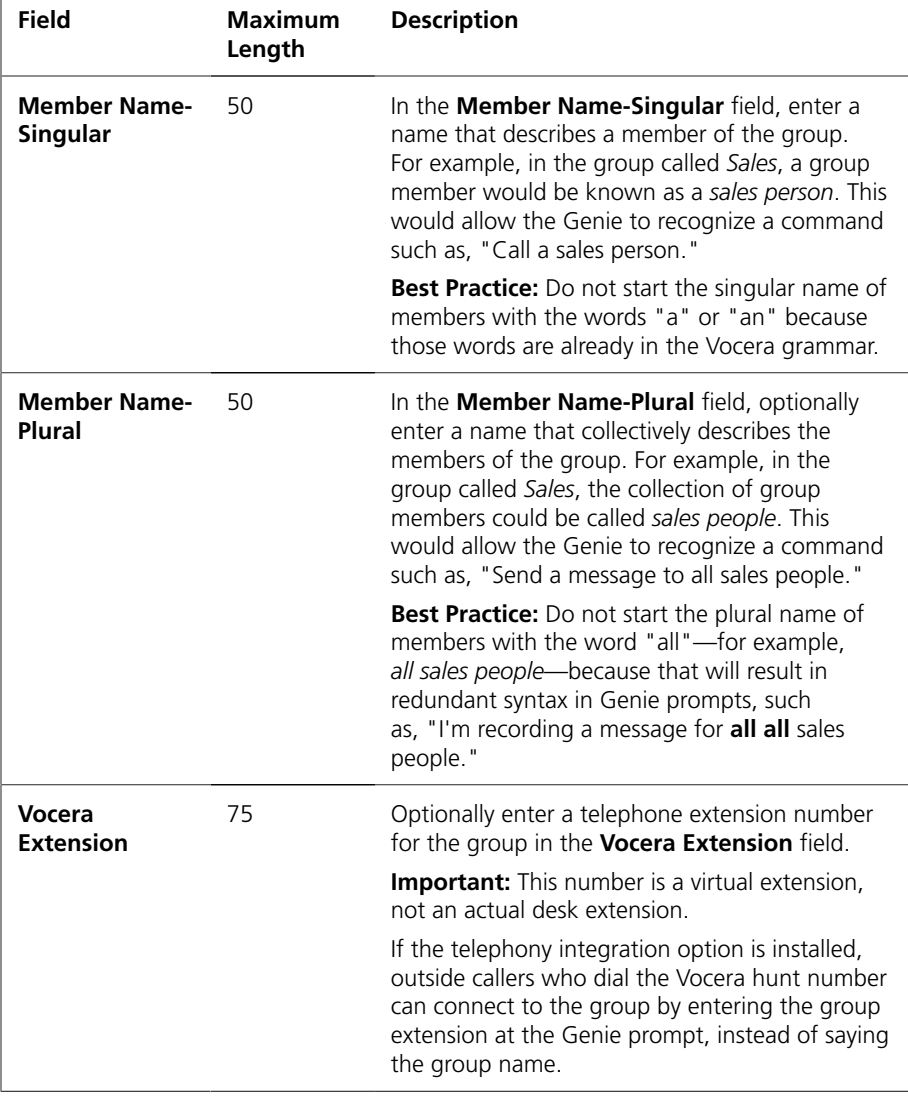

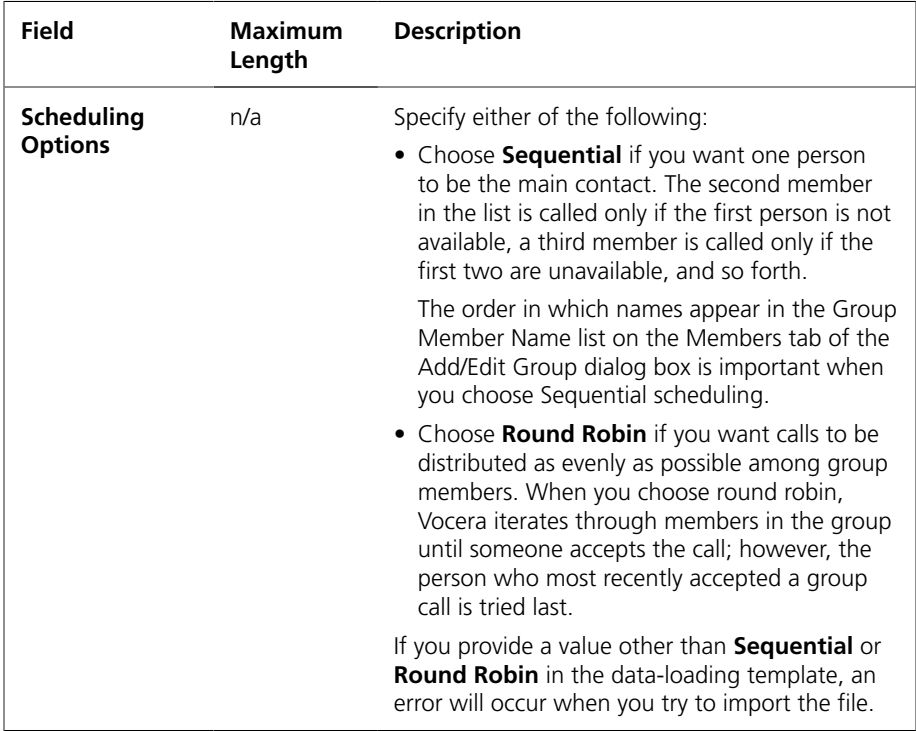

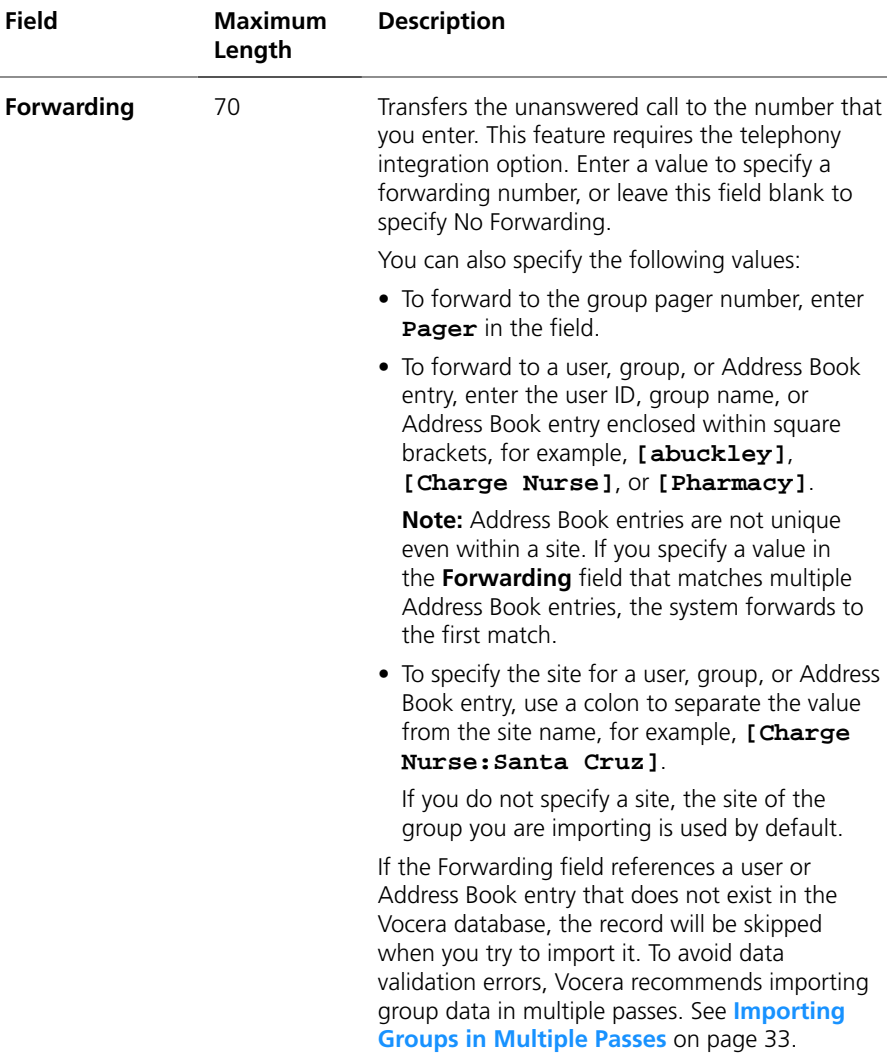

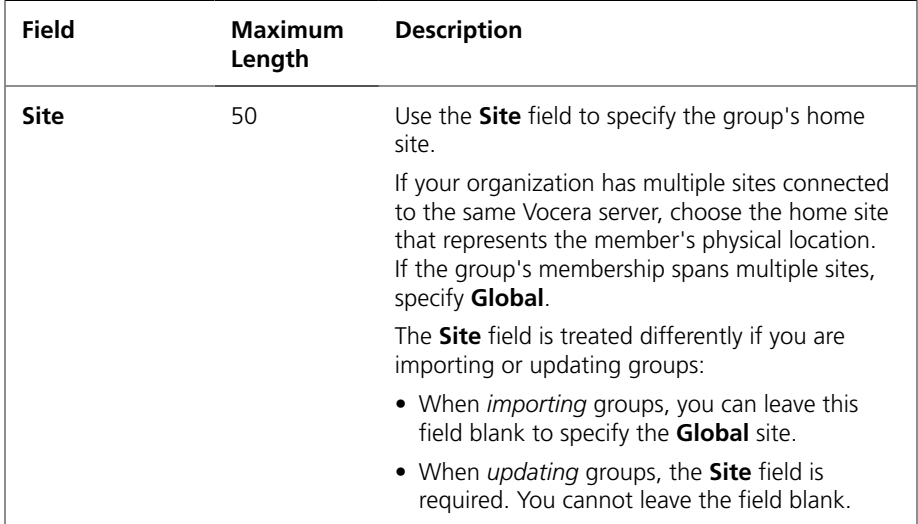

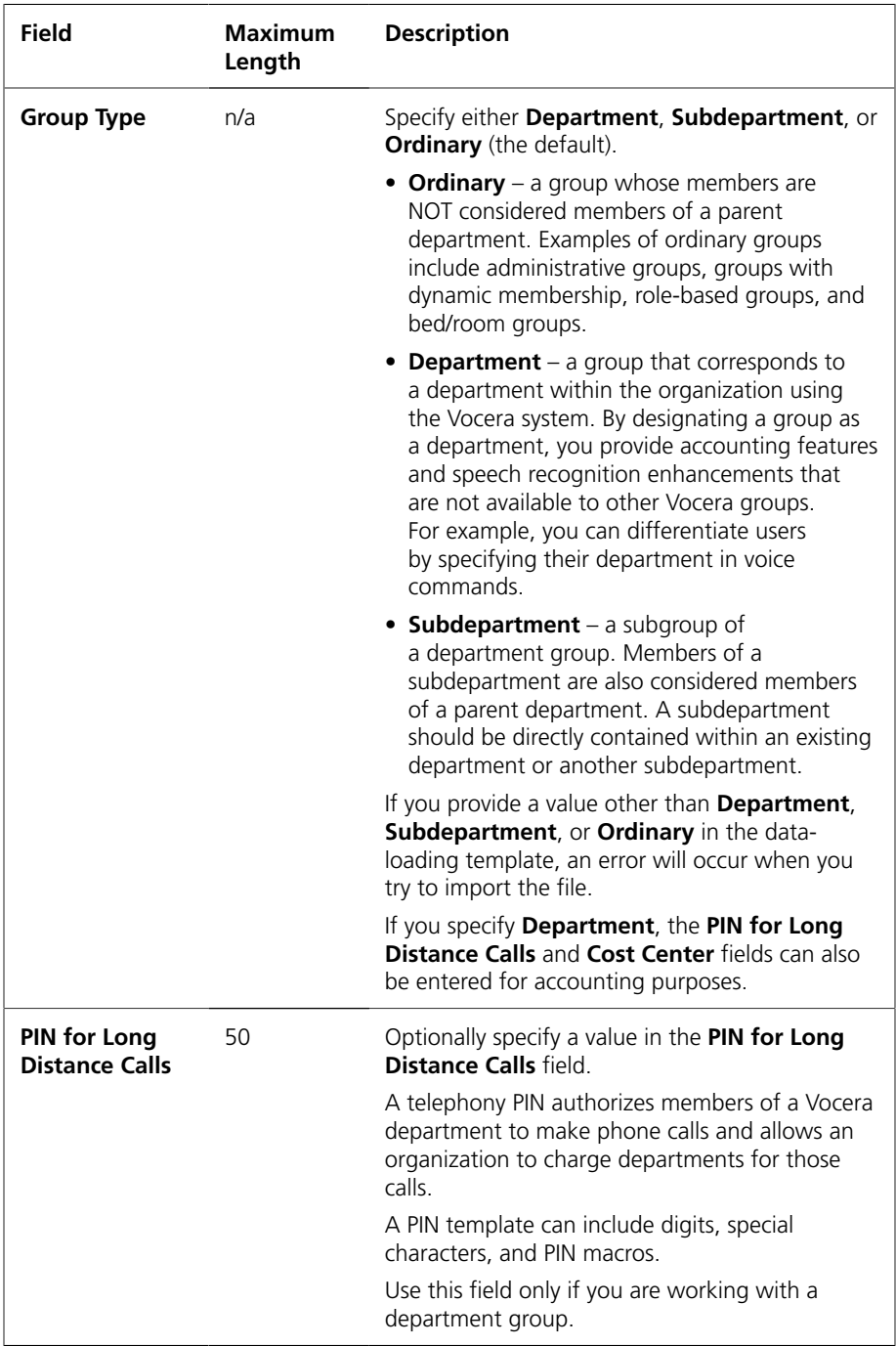

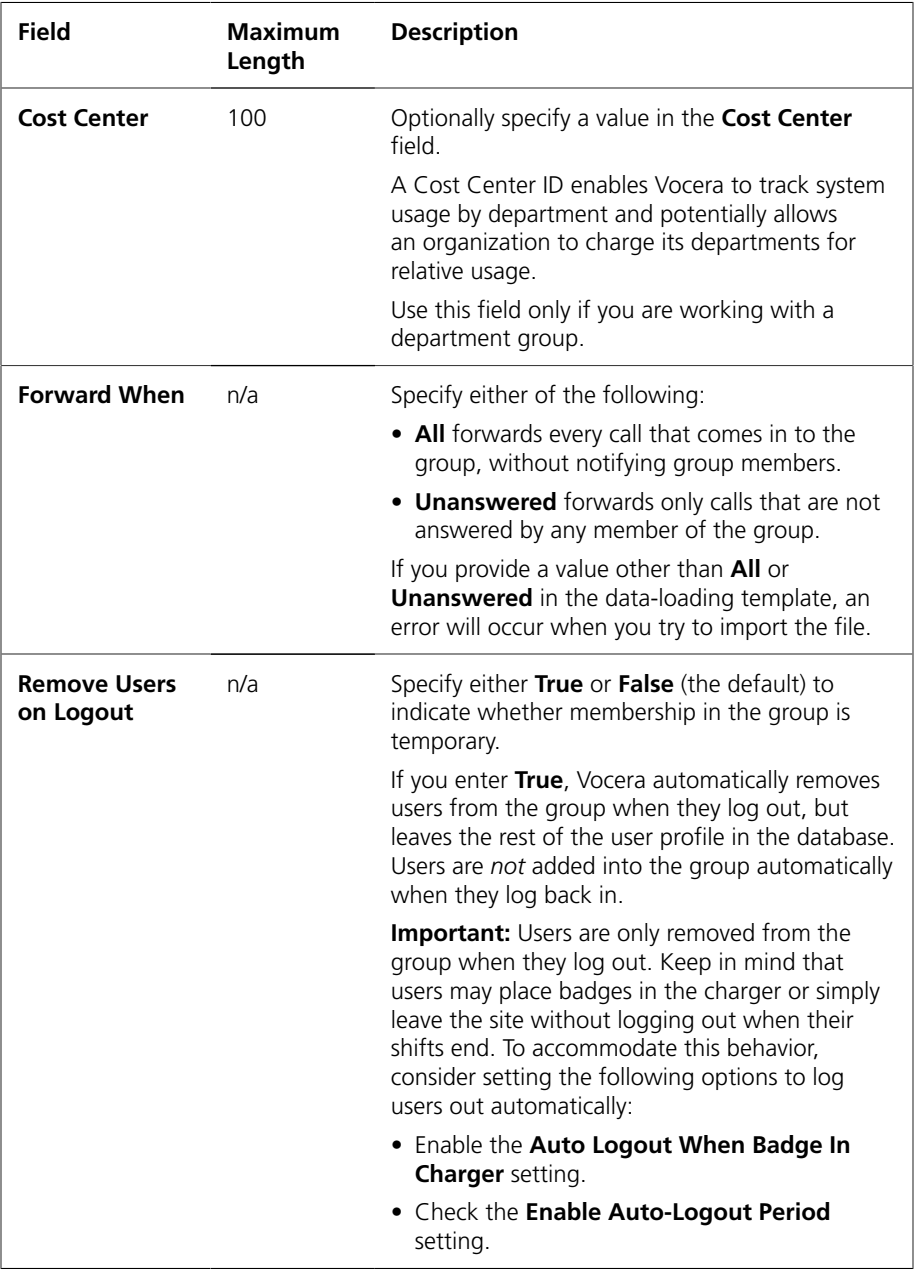

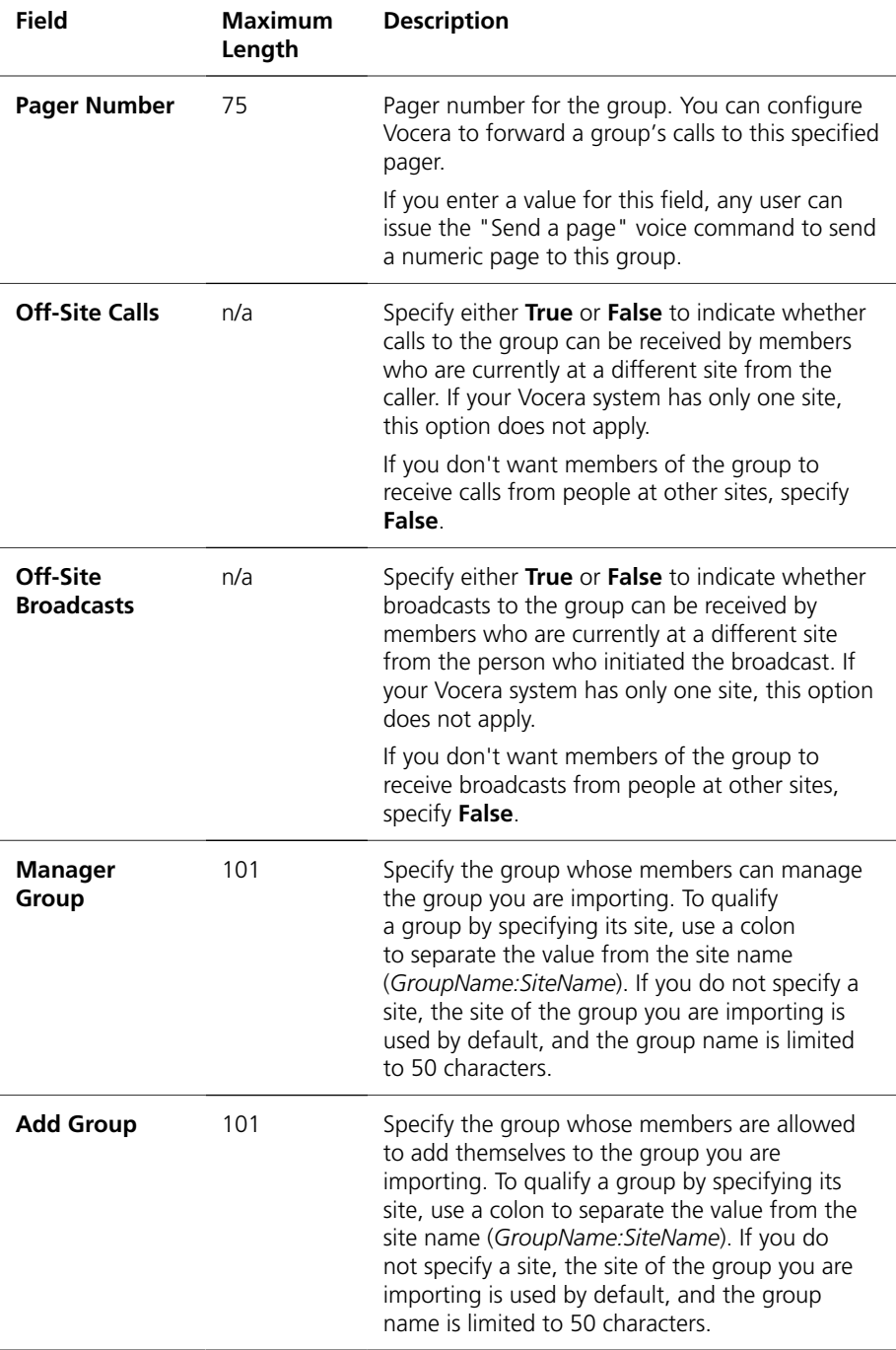

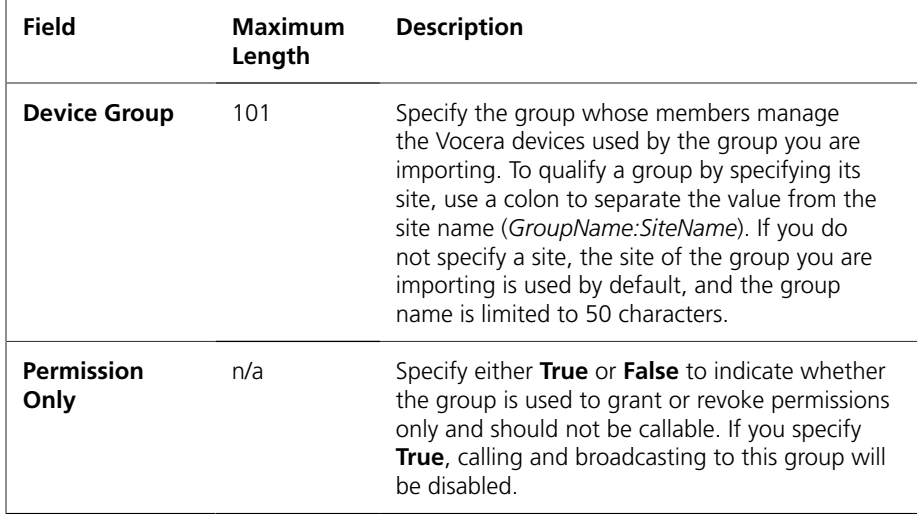

#### <span id="page-32-0"></span>Importing Groups in Multiple Passes

Because the Forwarding field in the groups template (**groups-template.xls**) allows you to reference other Vocera entities, such as users, Address Book entries, and other groups, it is important to validate group data before you try importing it. If a group record references a user or Address Book entry that does not exist in the Vocera database, the record will be skipped when you try to import it.

**Note:** When you reference other groups within a group record, the referenced group does not need to exist in the database as long as it is defined as another record in the same import file.

To avoid data validation errors, Vocera recommends importing group data in multiple passes. On the first pass, DO NOT include the Forwarding field in your import data. Once groups are successfully imported, continue importing other Vocera entities, such as users and Address Book entries. After users and Address Book entries have been imported, you can use the Update page of the Administration Console to update groups with the Forwarding data. See **[Updating Users, Groups, and Devices with CSV Files](#page-13-0)** [on page 14.](#page-13-0)

**Importing Groups in Multiple Passes** 

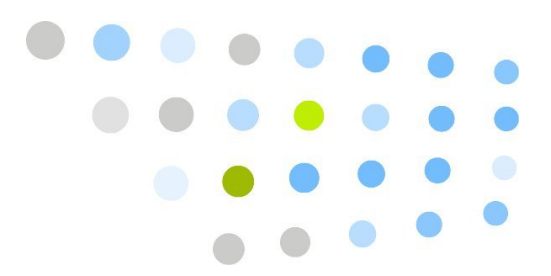

## <span id="page-34-0"></span>**The Users Template**

The Users template (users-template.xls) lets you create new users.

If you specify a site, department, or conference group, it must already exist in the database; the template does not create it. If a row in this data-loading template references one of those entities, and that entity does not exist, the row causes a validation error and does not load. Any other rows that successfully validate load properly.

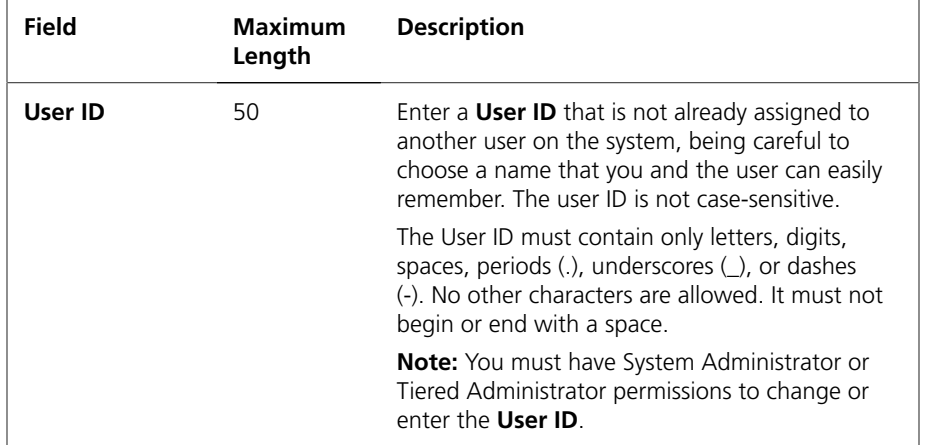

#### <span id="page-34-1"></span>*Table 6. User fields*

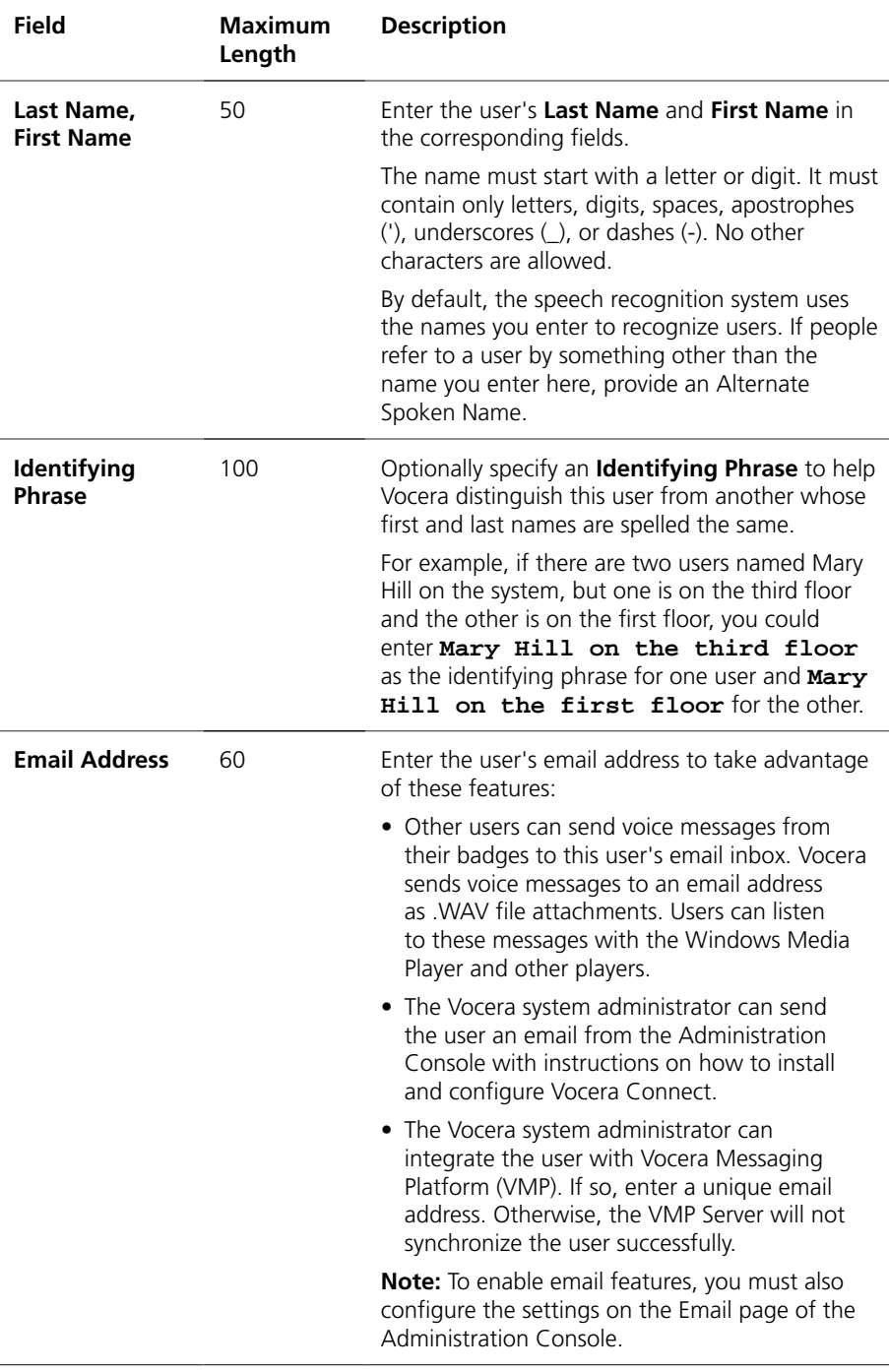
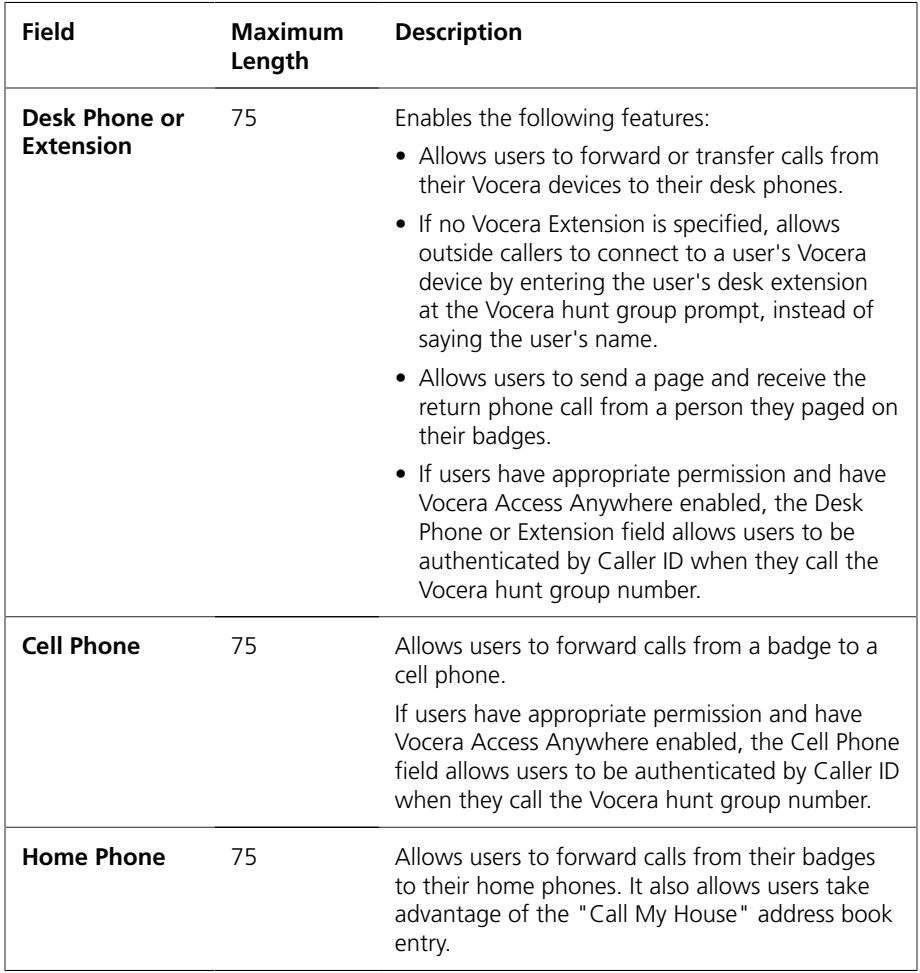

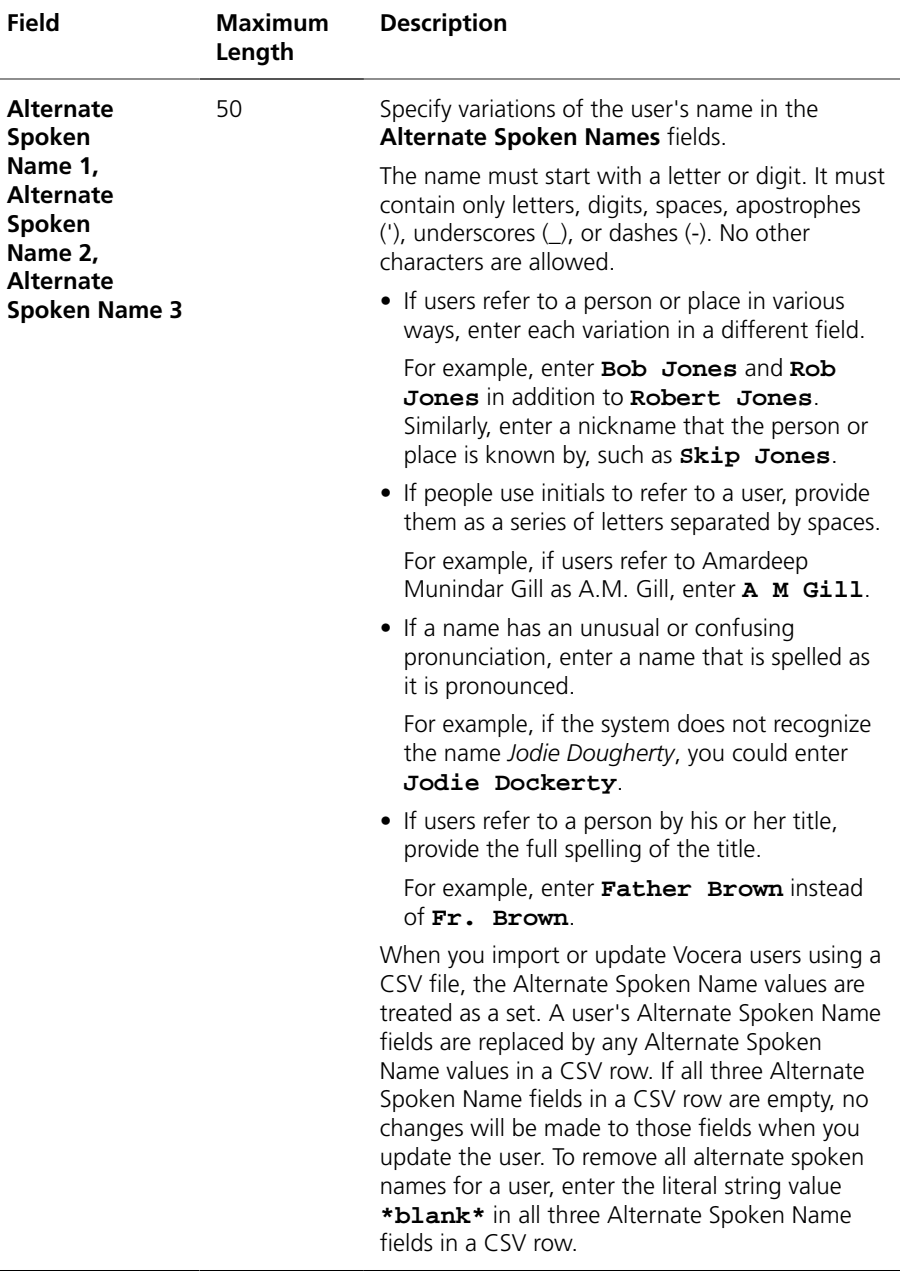

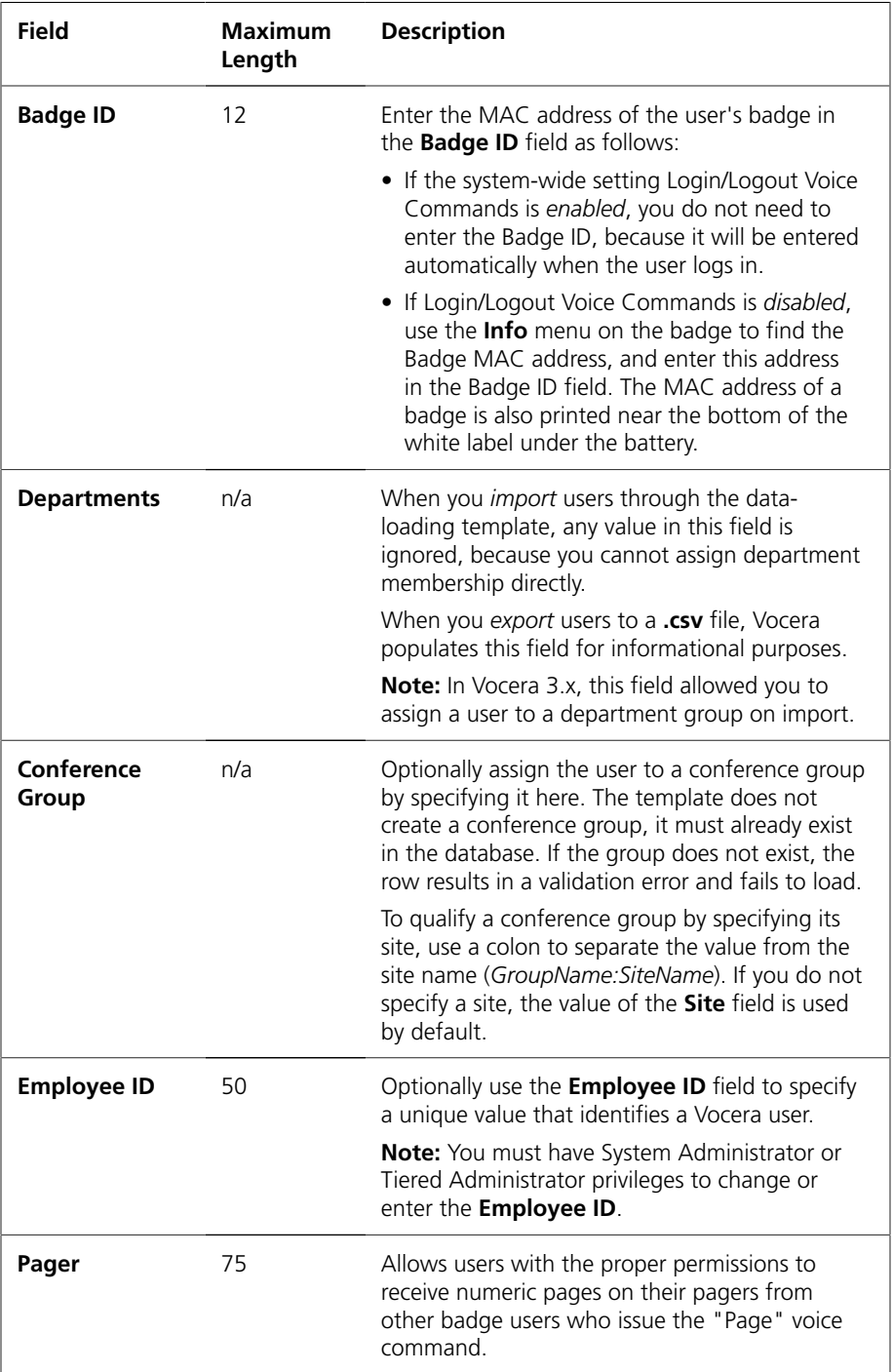

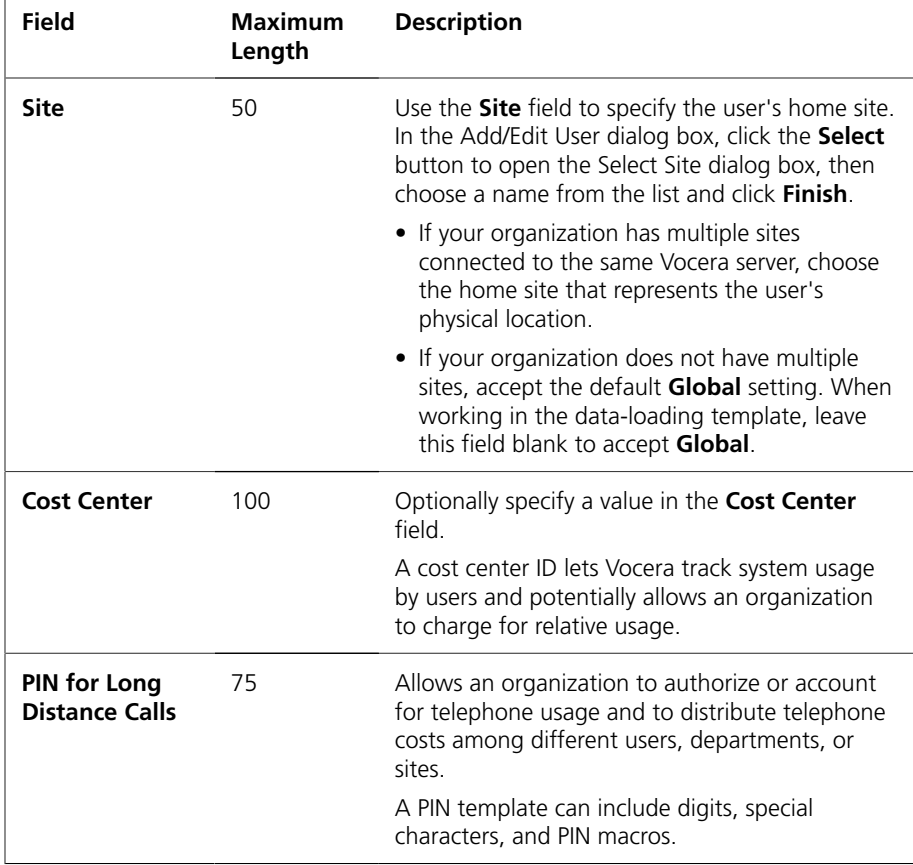

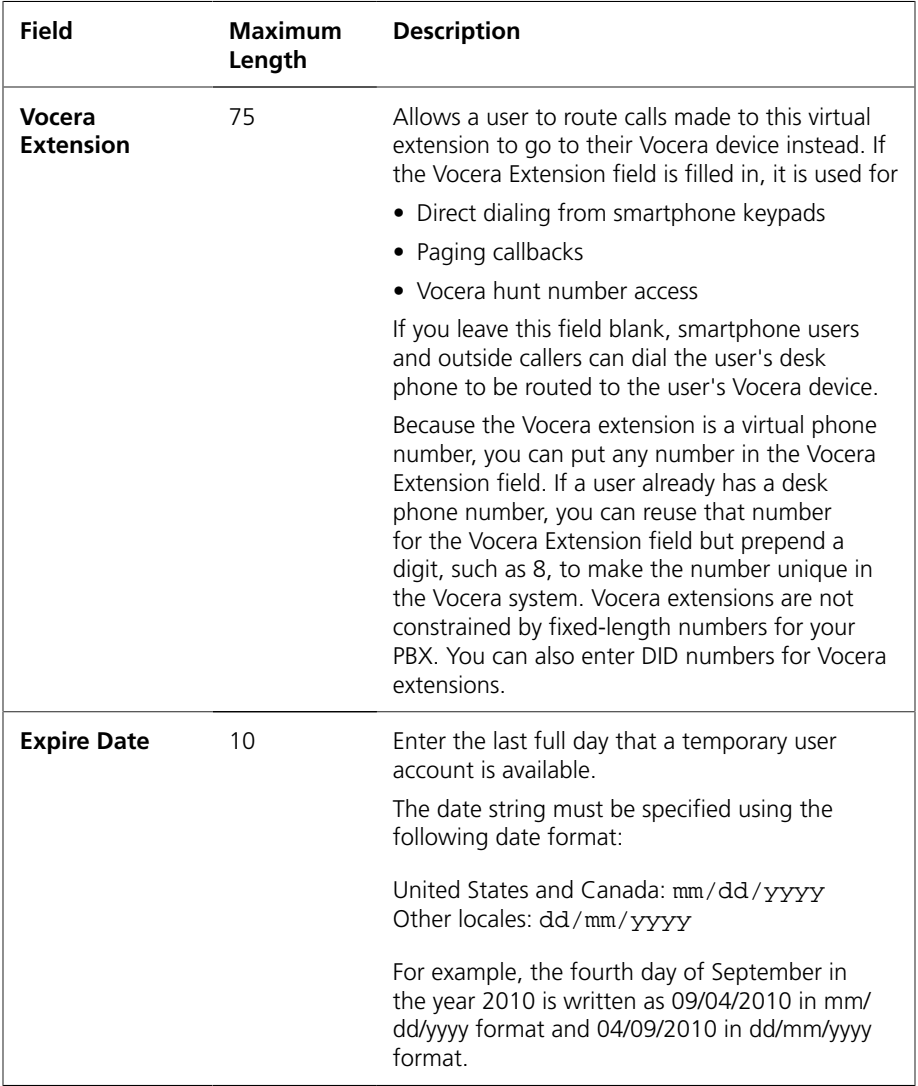

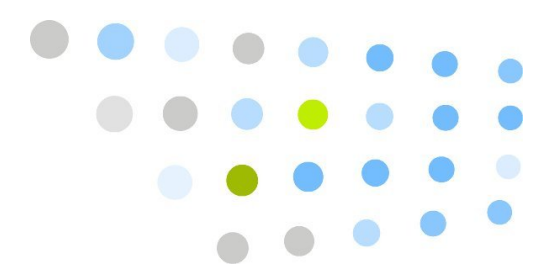

# **:** The Group Members Template

The Group Members template (groupmembers-template.xls) lets you add users to groups. All the users and the groups must already exist in the database; the template does not create them. If a row in this data-loading template references one of those entities, and that entity does not exist, the row causes a validation error and does not load. Any other rows that successfully validate load properly.

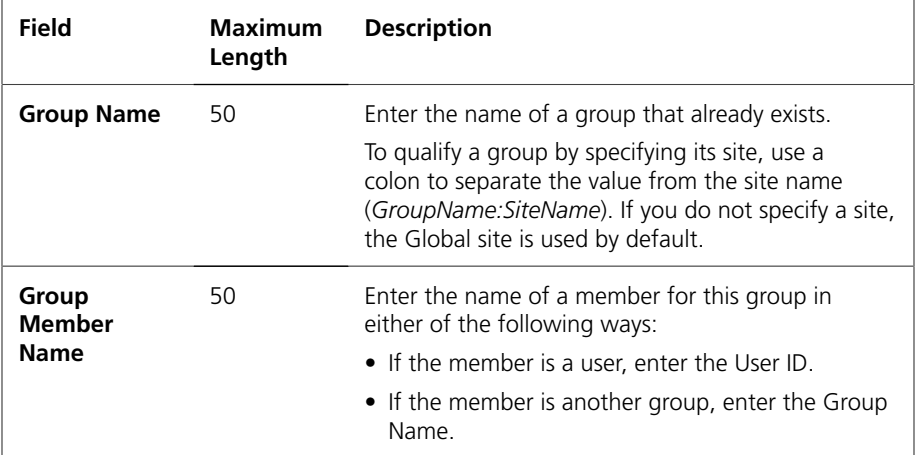

#### *Table 7. Group member fields*

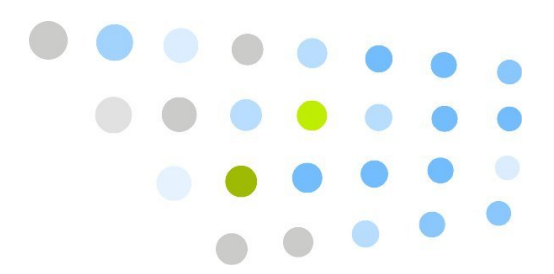

## **The Address Book Template**

The Address Book template (addresses-template.xls) lets you create new address book entries.

If you specify a site, it must already exist in the database; the template does not create it. If a row in this data-loading template references a site that does not exist, the row causes a validation error and does not load. Any other rows that successfully validate load properly.

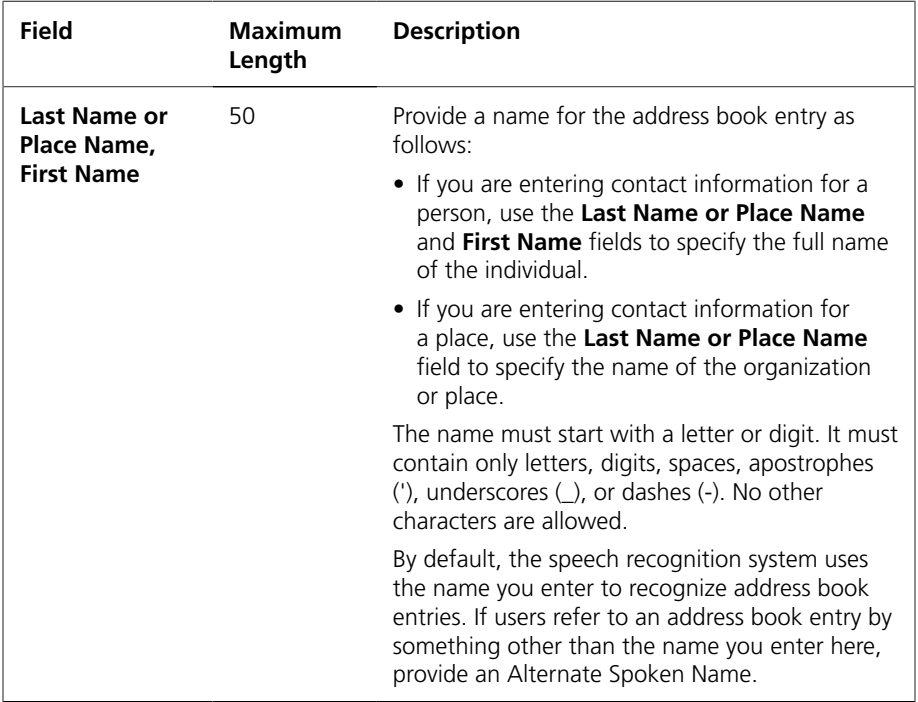

#### *Table 8. User fields*

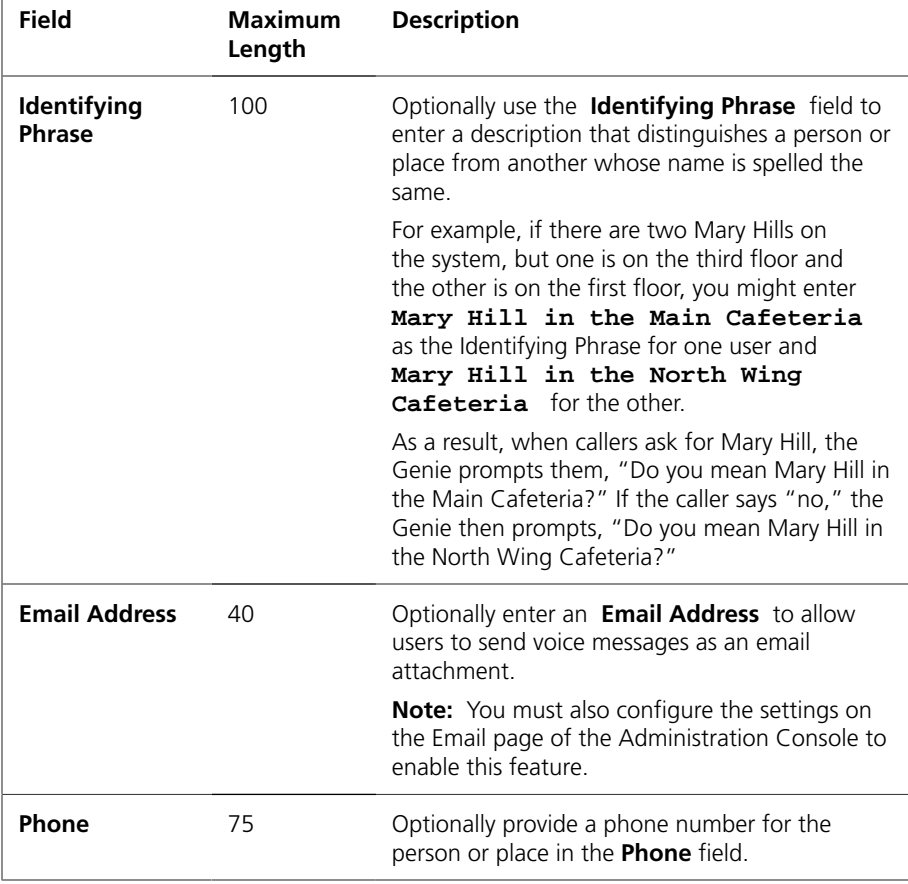

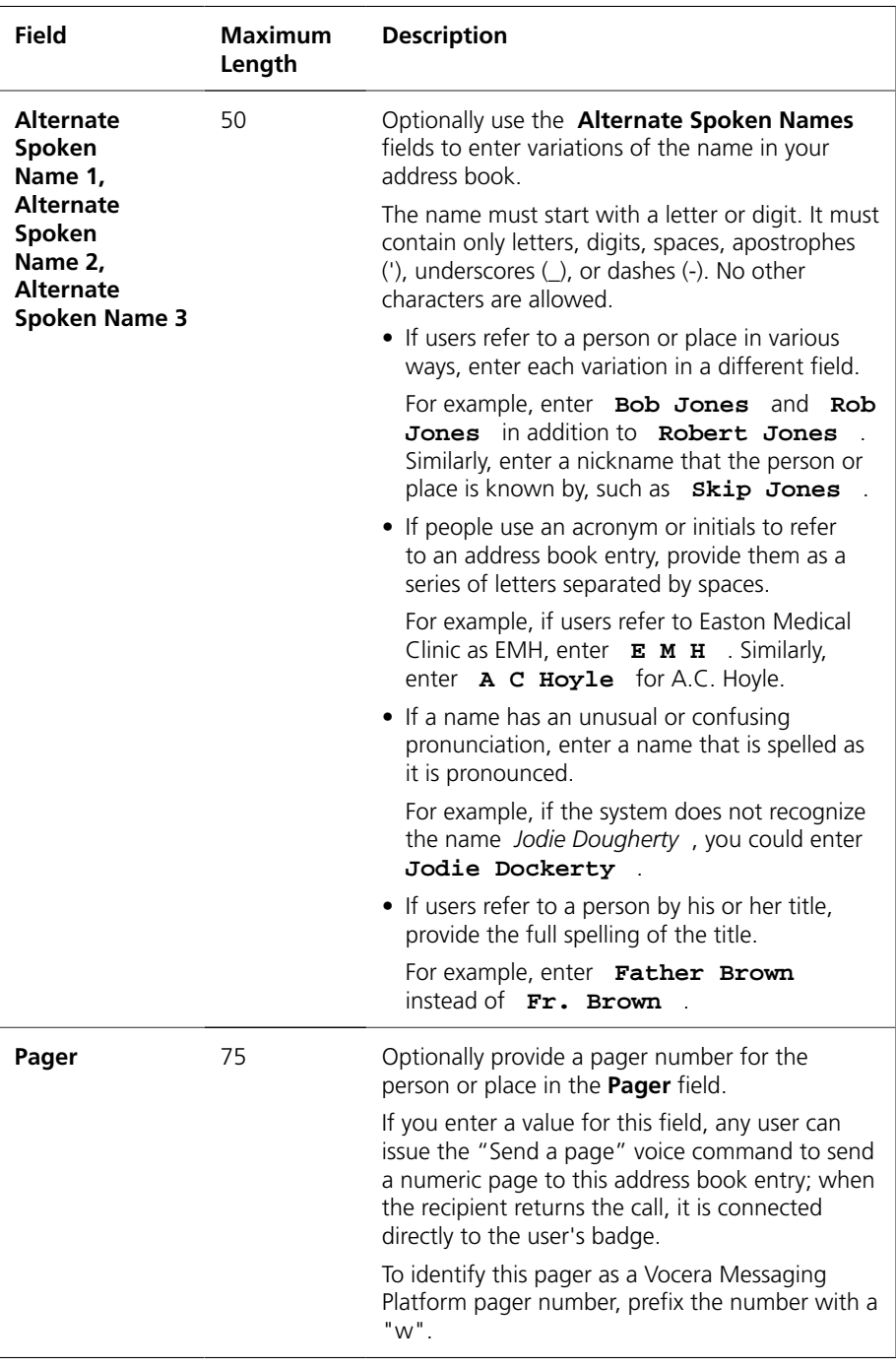

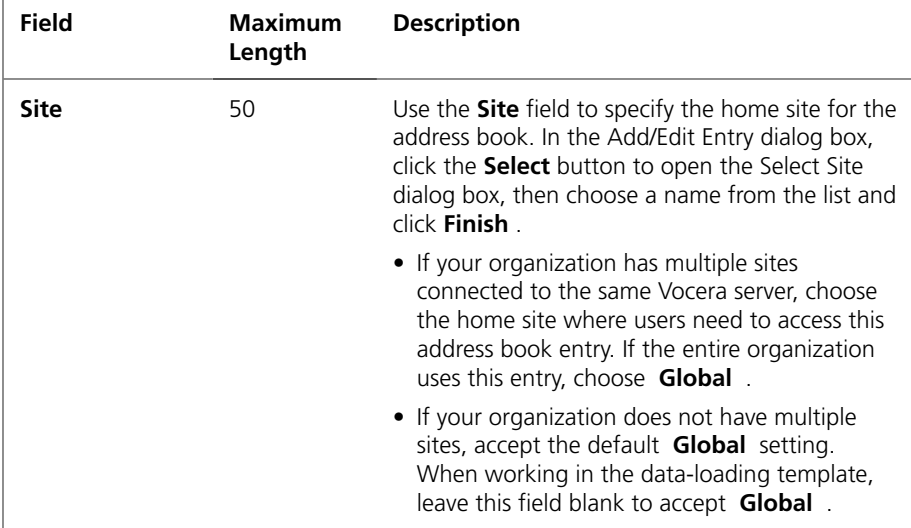

# 

# **The Locations Template**

The Locations template (locations-template.xls) lets you create Vocera locations that you can assign to your access points.

If you specify a site, it must already exist in the database; the template does not create it. If a row in this data-loading template references a site that does not exist, the row causes a validation error and does not load. Any other rows that successfully validate load properly.

A *location* is the common name of the place where an access point is located. For example, a location may be a name such as **Break Room** or **6 North**.

After you assign location names to access points, you can use the names in voice commands (Find a member of nurses close to the E R), and the Genie responds with location names when appropriate (Art Lacrosse is near the Main Desk). The location names also appear in the Badge Status Monitor, replacing the MAC address of the access point.

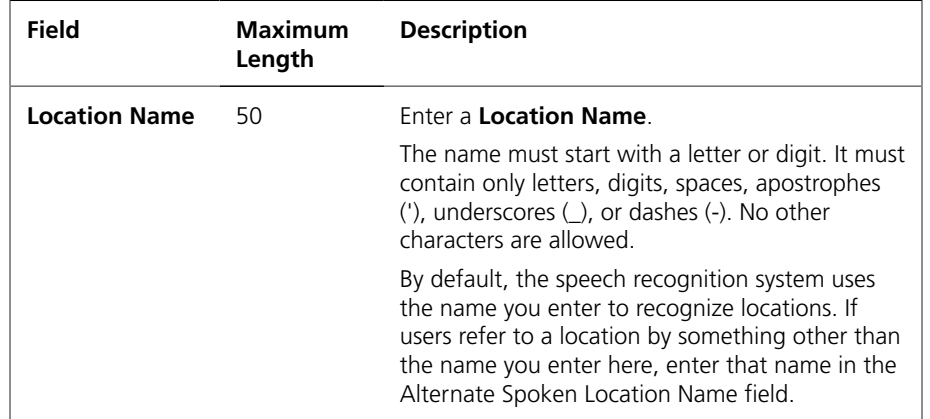

#### *Table 9. Location fields*

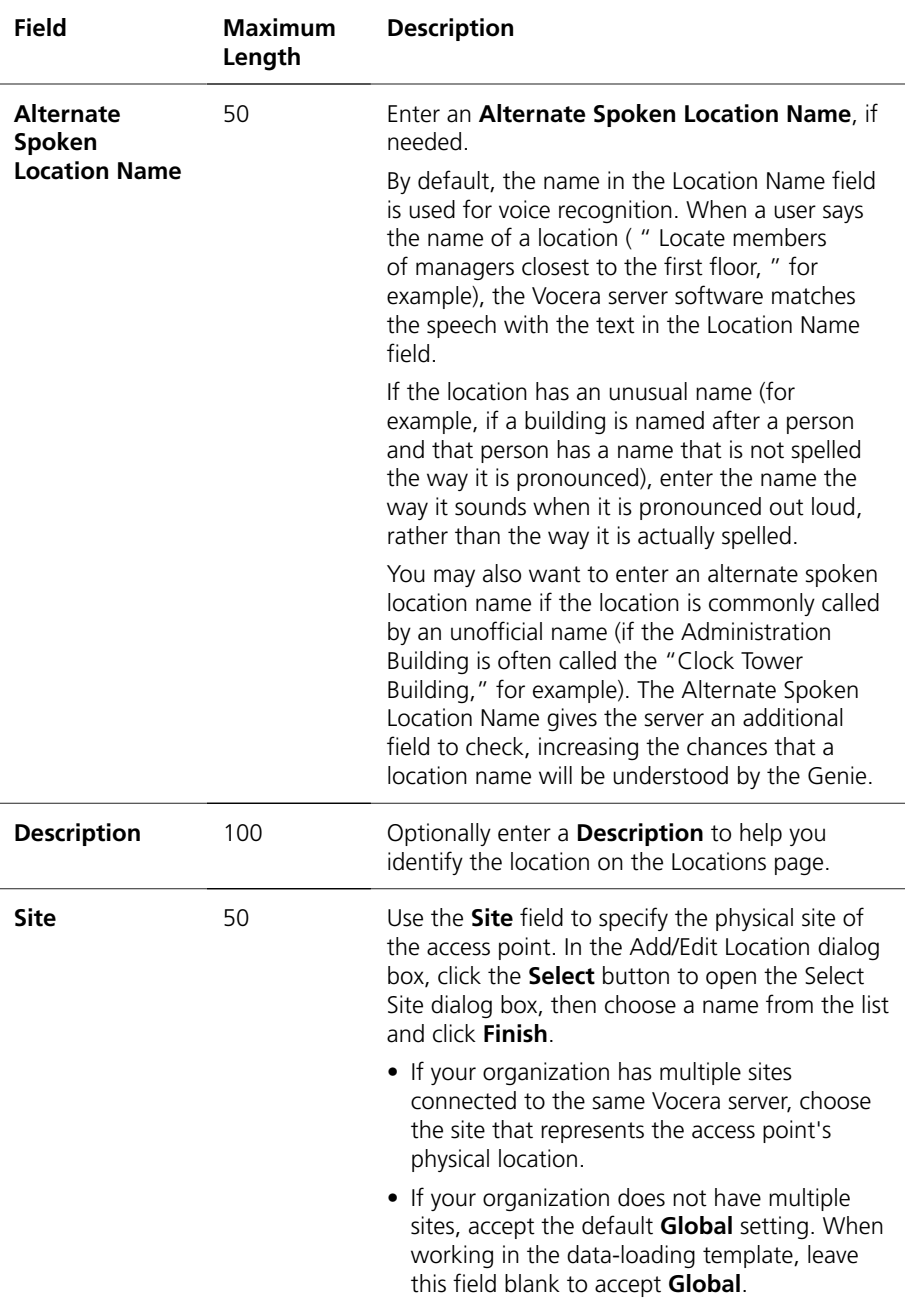

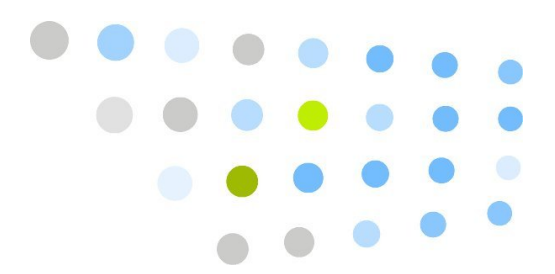

## **The Access Points Template**

The Access Points template (accesspoints-template.xls) lets you associate the name of a Vocera location with each of your access points, by using the MAC address of each access point.

All the locations must already exist in the database; the template does not create them. If a row in this data-loading template references an access point that does not exist, the row causes a validation error and does not load. Any other rows that successfully validate load properly.

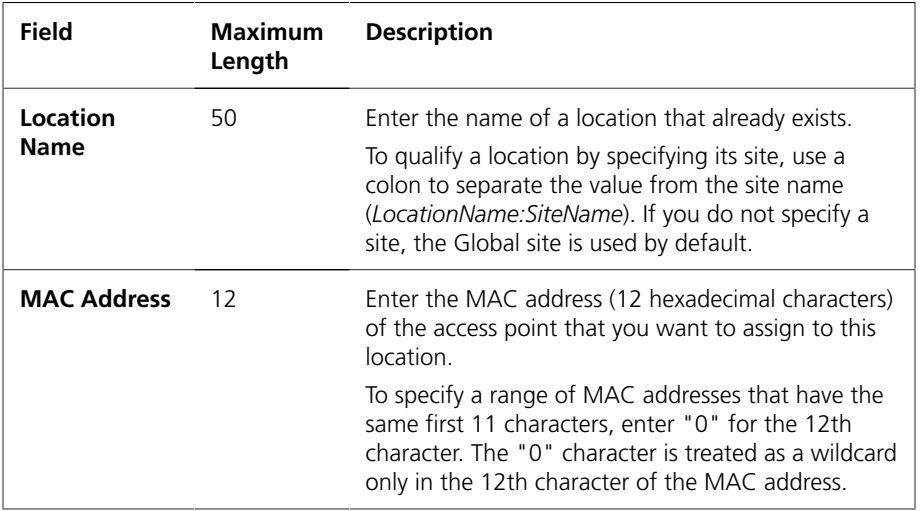

#### *Table 10. Access point fields*

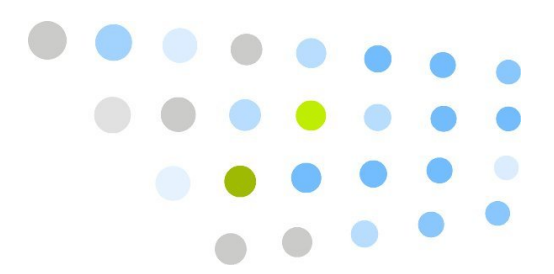

## **The Devices Template**

The Devices template (devices-template.xls) lets you add or update Vocera devices.

If you specify a site, group, or device status, it must already exist in the database; the template does not create it. If a row in this data-loading template references one of those entities, and that entity does not exist, the row causes a validation error and does not load. Any other rows that successfully validate load properly.

**Best Practice:** If you are using Microsoft Excel to edit .csv files, import the data as text to prevent Excel from changing the cell format to Date or Number. For more information, see **[Importing Text into Microsoft Excel](#page-11-0)** [on page 12.](#page-11-0)

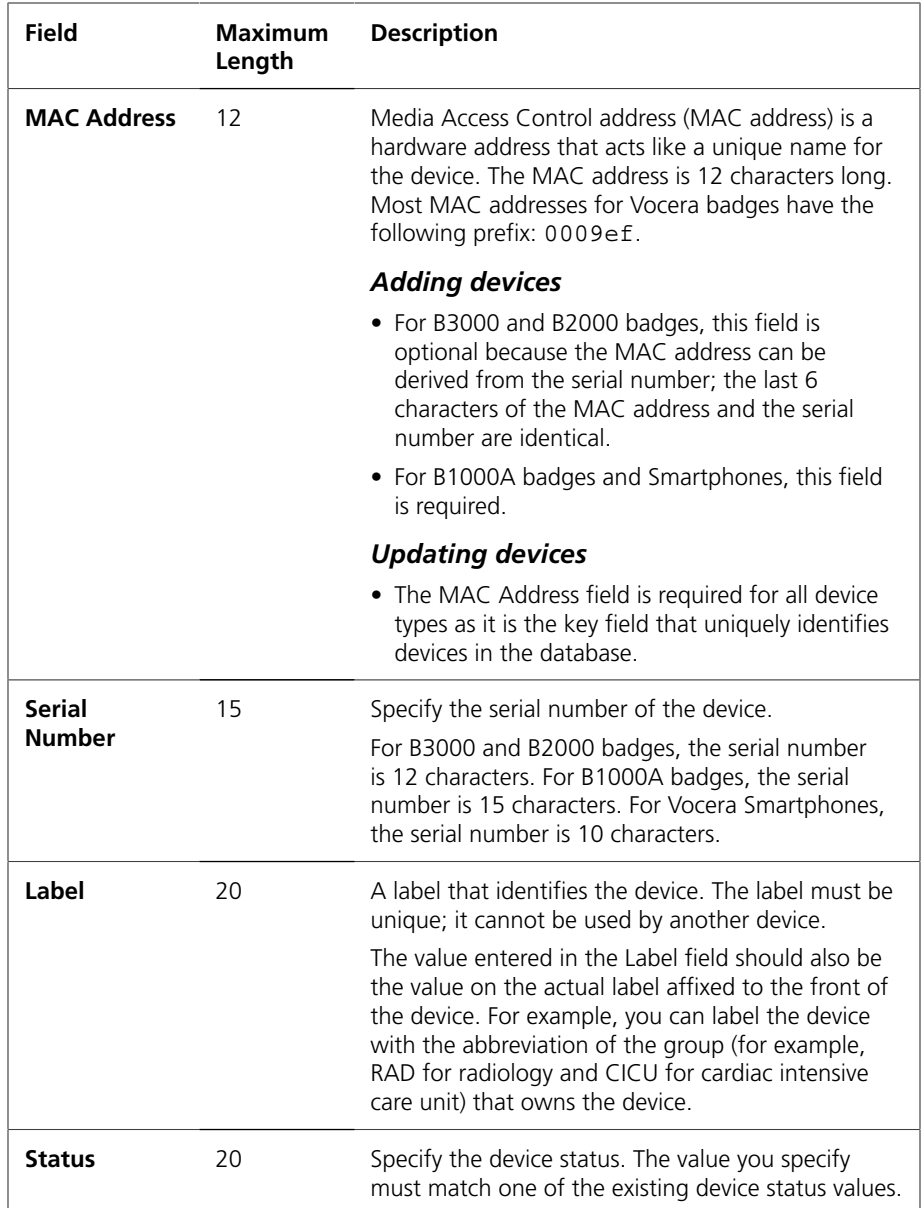

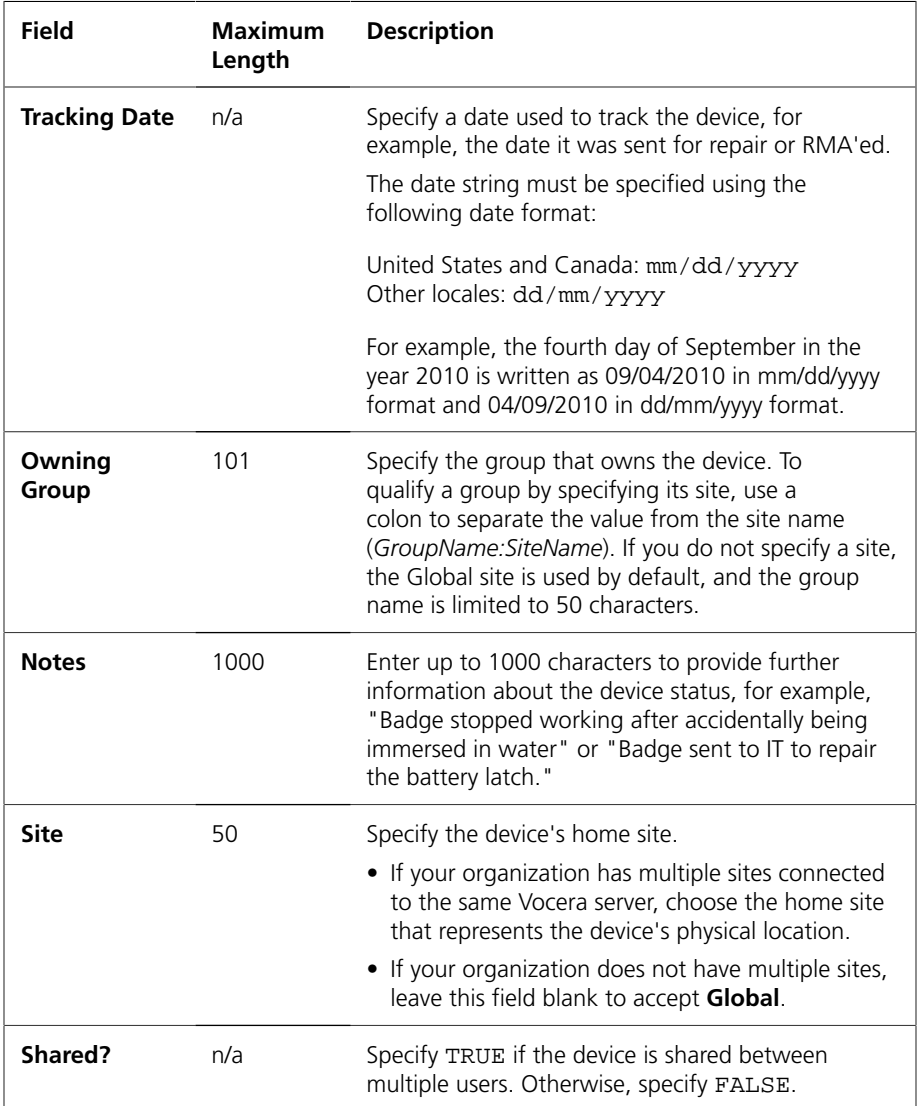

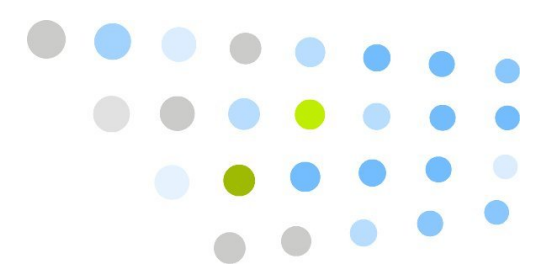

# **Appendixes**

The following topics provide reference information that will help you complete the templates:

• **[Entering Spoken Names](#page-58-0)** [on page 59](#page-58-0)

Describes rules and best practices for entering values in all name fields in Vocera. Any name that you enter in Vocera has an effect on speech recognition.

• **[Entering Phone Numbers](#page-66-0)** [on page 67](#page-66-0)

Describes rules for entering phone numbers, extensions, access codes, and macros in various phone number fields.

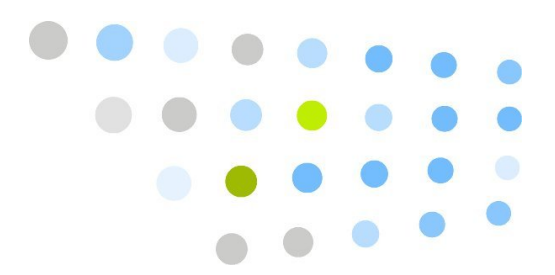

# <span id="page-58-0"></span>**Entering Spoken Names**

As you create users, groups, and other entries in the Administration Console or the User Console, Vocera requires you to provide names. These names are more than just a tag to let you visually identify an entry when you are using one of the consoles—they are words users can speak when placing calls, and they are words that the Genie speaks in interactions with badge users. Because all Vocera names have speech recognition consequences, the exact way you enter them in the console is very important.

The following table lists all the name fields in Vocera:

| Dialog Box        | <b>Name Fields</b>                                                                                  |
|-------------------|----------------------------------------------------------------------------------------------------|
| Add/Edit Site     | • Site Name<br>• Alternate Spoken Site Name                                                         |
| Add/Edit User     | • First Name<br>$\bullet$ Last Name<br>• Alternate Spoken Names<br>• Identifying Phrase             |
| Add/Edit Group    | • Group Name<br>• Member Name - Singular<br>• Member Name - Plural<br>• Alternate Spoken Group Name |
| Add/Edit Location | • Location Name<br>• Alternate Spoken Location Name                                                 |

*Table 12. Spoken name fields*

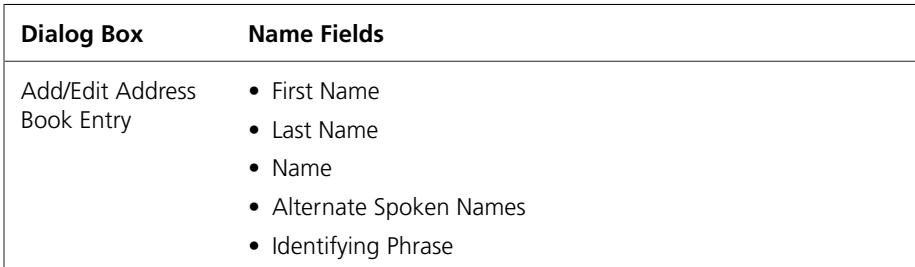

The rest of this appendix shows you how to use these name fields to create spoken names that are intuitive and meaningful for users.

## Rules for Entering Names

The value in any name field must start with a letter or digit. It must contain only the following characters:

- Any of the 26 English letters, in lower or upper case
- Digits, such as 0, 1, 2, 3, and so forth
- Spaces
- Apostrophes (')
- Underscores ()
- Dashes (-)

#### Names and Speech Recognition

The speech recognition system uses the values you enter in name fields to identify *entities* (users, groups, sites, locations, and address book entries). Any name that a user speaks in a badge command must appear in one of the name fields so the speech recognition system can identify it.

Each of these entities has one or more primary name fields (for example, **First Name** and **Last Name** are the primary name fields for a user; **Group Name** is the primary name for a group) as well as one or more **Alternate Spoken Name** fields.

Use the primary name fields to enter the most common name of an entity. This name should be the one that most people use, *not* the "official" name. For example, if everyone calls the user "William Bones" by the name "Billy", you should enter "Billy" in the **First Name** field and "Bones" in the **Last Name** field.

If people often refer to users by something other than their primary names, such as a nickname or a title, you must also provide an alternate spoken name. For example, if people often call the user "Jason Crunch" by the nickname "Captain", you must enter "Captain Crunch" as his first alternate spoken name.

Similarly, if the user Rob Shostak is a doctor, enter his first and last names as usual, then enter "Doctor Shostak" as one alternate spoken name, and "Doctor Rob Shostak" as another alternate spoken name. This practice accommodates peers who call him "Rob Shostak", as well as nurses who typically call him "Doctor Shostak" or "Doctor Rob Shostak".

Because you cannot enter any letters except the 26 English letters in the Administration Console or User Console, you may sometimes have problems with user names. For example, you cannot enter common non-English characters such as ñ and é. If a user's name is "Louis Céline", you need to enter an approximation such as "Celine" in the console. In addition, if he uses the French pronunciation, or if other users refer to him with this pronunciation, you may need to add an alternate spoken name such as "Saline".

In general, however, do not provide alternate spoken names to accommodate a name that appears to have a "non-English" pronunciation, unless testing indicates that the system cannot recognize it. Vocera understands a wide variety of name pronunciations, and unnecessary alternate names increase the size of the database. An exception to this rule is slang or jargon that is often pronounced differently than it is spelled.

#### Using Numeric Values in Names

Because Vocera supports numeric and mixed alphanumeric values in name fields, you can create address book entries such as "911" or group names such as "Room 299". Vocera supports the full range of common number pronunciations. For example, users can pronounce "Room 299" as either "Room Two Nine Nine", "Room Two Ninety Nine", or as "Room Two Hundred Ninety Nine" without creating alternate spoken names.

Previous versions of Vocera required you to spell any numbers that appeared in name fields. For example, you needed to enter names in the above example as "Nine One One" and "Room Two Nine Nine". These phonetic spellings limit users to a single pronunciation unless you provide alternate spoken names, which can be time consuming to enter and maintain. If you are using spelled numbers in a name field, consider converting them to numeric values for ease of maintenance and improved speech recognition.

Vocera supports the number pronunciations that are appropriate for different locales. For example, if you are using the UK locale, users can pronounce "7007" as "Seven Double Oh Seven", "Seven Double Naught Seven", "Seven Oh Oh Seven", and so forth.

#### *Genie Number Pronunciations*

Although Vocera allows *users* to say a full range of number pronunciations, the *Genie* always chooses a single pronunciation when responding to users. If you don't like the Genie's pronunciation, you can record a name for the Genie to use when interacting with users in a voice command.

For example, suppose you have a group whose name is "Room 427". The Genie always pronounces this group as "Room Four Hundred and Twenty Seven", but users may pronounce it as "Room Four Twenty Seven". To change the Genie's pronunciation, use the "Record a Name" command to specify the name as "Room Four Twenty Seven".

#### *Leading Zeros in Names*

Because the Administration Console sorts names *alphabetically*, numeric values may sort differently than you expect. For example, a group called **I C U Nurse Bed 10** sorts before a group called **I C U Nurse Bed 2**.

To take advantage of numeric values and also have names sort as users expect, add leading zeros to the numbers so they have the same number of digits. For example, a group called **I C U Nurse Bed 02** sorts before a group called **I C U Nurse Bed 10**.

Users do not have to pronounce these leading zeros to make a call; in fact, because leading zeros are ignored in common number pronunciations, users are not permitted to pronounce them. Consequently, a user sends a message to the **I C U Nurse Bed 02** group by saying "Send a message to Eye See You Nurse Bed Two".

#### *Using Ordinal Numbers in Names*

An *ordinal* number specifies the position of an item in a sequence, such as "first", "second", or "third". Although Vocera supports the full range of *number* pronunciations, it does not support common pronunciations of *alphanumeric ordinals* such as "1st", "2nd", or "3rd". For example, if you create groups whose names are "1st Floor" and "2nd Floor", Vocera expects you to pronounce them as "One-st Floor" and "Two-nd Floor".

Some organizations prefer to use alphanumeric ordinals in names because they sort in an expected order when you view them in the Administration Console. If you need to use alphanumeric ordinals, make sure you also create purely alphabetic alternate names to allow natural speech recognition. For example, if you are using "1st Floor" as a group name, create an alternate spoken name spelled as "First Floor" to support proper speech recognition.

#### Using Abbreviations in Names

Because the values you enter in name fields determine both what a user can say in a voice command and also how the Genie will pronounce names to a user, be careful when you enter abbreviations. Follow these rules to ensure that you enter abbreviations correctly:

• If you want the Genie to pronounce the individual letters in an abbreviation, spell it in capital letters, with a space between the letters, and without periods. For example, enter the abbreviation for the American Federation of State, County and Municipal Employees as "A F S C M E".

If you use one of the supported healthcare acronyms (see **[Healthcare](#page-63-0) [Acronyms and Abbreviations](#page-63-0)** [on page 64](#page-63-0)), you can omit the spaces between the letters.

• If you want the Genie to pronounce an entry as a word, spell it as a word —that is, spell it with conventional capitalization and without unnecessary spaces between the letters. For example, enter the name Bob Ray as "Bob Ray", not as "BOB RAY".

If you follow these rules, the Genie will always say what you intended. If you *do not* follow these rules, you may unintentionally create problems. The third-party software Vocera uses to provide text-to-speech translation may incorrectly interpret a string of capital letters as either an abbreviation or a word, depending on the number of letters in the string.

#### Using Slang and Jargon in Names

Users often speak slang or jargon for group names and address book entries, and you should accommodate these existing speech patterns, rather than requiring users to learn other names. Because slang and jargon often originate as either acronyms or the clipped form of words, they are often pronounced very differently than they are spelled, and you typically need to enter alternate spoken names to support them.

An *acronym* is an abbreviation that is pronounced as a word. For example, in a hospital, the Medical Intensive Care Unit is often abbreviated as "MICU" and pronounced as "Mick You". To accommodate this usage, Vocera supports several healthcare acronyms as part of the static grammar. See **[Healthcare](#page-63-0) [Acronyms and Abbreviations](#page-63-0)** [on page 64](#page-63-0).

Similarly, longer words such as "Pediatrics" are often spelled with the clipped form "Peds", but pronounced as "Peeds" (not "Peds", as the spelling implies). To accommodate this usage, enter "Pediatrics" in the **Group Name** field, and enter "Peeds" in the **Alternate Spoken Group Name** field.

The best practice in this situation is to enter the name as users spell it in the **Group Name** field and to enter phonetic variations in the **Alternate Spoken Group Name** field. This practice allows the expected and more readable name to appear in the user interface of the consoles, but still supports the spoken name preferred by users.

#### <span id="page-63-0"></span>Healthcare Acronyms and Abbreviations

The Vocera system supports the following standard acronyms and abbreviations for the healthcare industry as part of the static grammar. You can embed these healthcare acronyms within group names. Spaces in an acronym are optional and can be omitted. For example, you can enter "MICU Charge Nurse" instead of "M I C U Charge Nurse". When one of these acronyms is used in a group name, users can pronounce either the letters in the acronym (for example, "M I C U") or the acronym itself (for example, "Mick You") to call the group.

**Note:** These acronyms and abbreviations should NOT be entered in the **Alternate Spoken Group Name** field. Otherwise, the alternate spoken group names could interfere with the recognition of the acronyms and abbreviations. Also, if you use acronyms or abbreviations in a group name, you should record the proper pronunciation of the group name. The Genie will then use your recorded prompt(s) for more natural sounding speech. For more information, see **Recording a Name for a Group** in the *Vocera Administration Guide*.

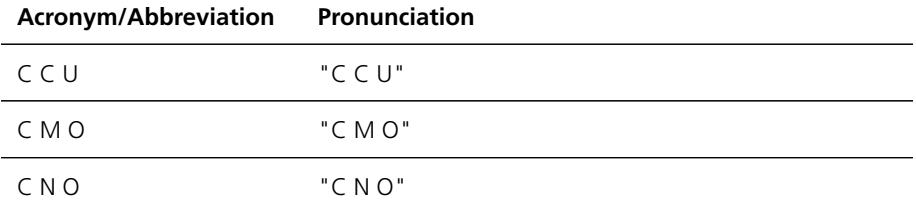

#### *Table 13. Healthcare acronyms and abbreviations*

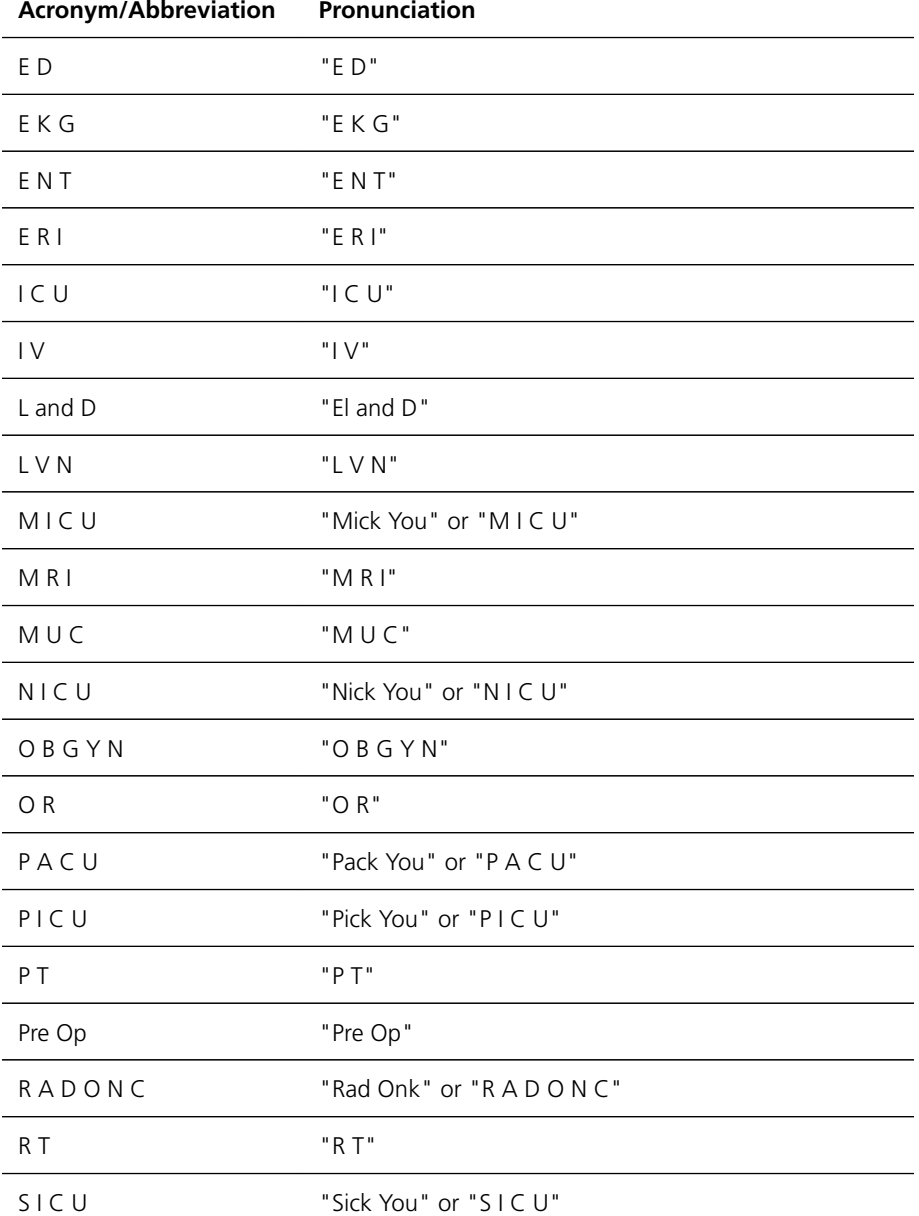

You can use Vocera Professional Services to customize the list of group name acronyms for your Vocera system. For more information, contact Vocera Professional Services.

**Containt Acronyms and Abbreviations** 

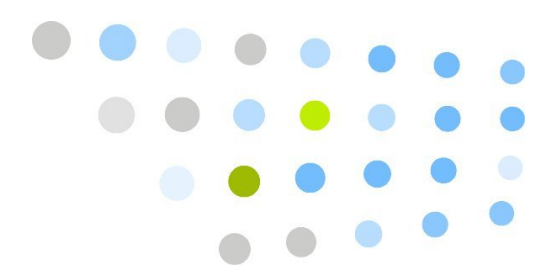

# <span id="page-66-0"></span>**Entering Phone Numbers**

Vocera allows you to enter various types of phone numbers. For example, when you add a user to the Vocera system, you can specify the user's desk extension, cell phone number, pager number, and home phone number. Similarly, groups and address book entries also have phone numbers associated with them.

In Vocera, the value of a phone number can contain any of the following characters:

- Digits. Any of the following characters: 0123456789.
- Special dialing characters.
- Special dialing macros.
- PIN template macros.

Vocera ignores any other character that you enter in phone number fields. For example, you can enter **(408) 790-4100**, to make a number more readable, instead of **4087904100**. Vocera ignores the extra spaces, dashes, and parentheses when the number is actually dialed. However, Vocera may add access codes or area codes to numbers before dialing.

**Note:** Entering a number in a console field does not guarantee that a user will be able to call that number.

## About Call Types

You can specify whether a group has permission to make various types of calls, and users acquire calling permissions through group membership. To grant or revoke permissions for specific call types in the Administration Console, use the **Groups** screen > **Add/Edit** page > **Permissions** tab.

Vocera recognizes the following call types:

| <b>Call Type</b> | <b>Description</b>                                                                                                    |
|------------------|----------------------------------------------------------------------------------------------------|
| Internal         | A number on your side of the PBX. For example, a call to a<br>desk extension or internal pager is an internal call. Vocera<br>dials these numbers without adding any other codes. The Call<br>Internal Numbers permission controls a group's ability to make<br>internal calls. |
| Outside          | A number on the other side of the PBX. For example, a call to<br>a business or residence or service or outside pager is an outside<br>call.                                                                                                    |
|                  | There are two types of outside call, toll-free and toll:                                                                                                    |
|                  | • By default, a call within the specified local area code is<br>toll-free. Therefore, you must grant a group Call Toll-Free<br>Numbers permission to enable members of that group to<br>make local calls.                                                                       |
|                  | Vocera omits or includes the area code when making a local<br>call, depending on the value of the Omit Area Code when<br><b>Dialing Locally</b> field. Vocera also adds any access codes you<br>need to get an outside line, such as a 9.                                       |
|                  | • By default, any other call is considered a toll call. For<br>example, domestic or international long distance calls are<br>toll calls. The Call Toll Numbers permission controls a group's<br>ability to make toll calls.                                                     |
|                  | For domestic long distance calls, Vocera adds any access<br>codes you need to get an outside line, such as a 9, and any<br>numbers you need to specify a long distance call, such as a 1<br>or $a \, 0$ .                                                                       |
|                  | The format for an international long distance number<br>depends on the locale of the Vocera server. Typically, you<br>specify the complete dialing sequence, including access<br>codes and country codes, as appropriate, and Vocera dials<br>the string as-is.                 |

*Table 14. Call types*

You can override Vocera's default handling of internal and outside calls (for example, you can define an outside area code to be toll-free). Use the Telephony section of the Administration Console to customize this behavior.

## Phone Number Rules

The following rules define how Vocera interprets a value in a phone number, pager number, or extension field in the Administration Console or the User Console:

- A value that starts with the letter X (for example, X1234) represents an **internal number** (for example, a desk extension or an inside pager number).
- A value that starts with the letter Q (for example, Q901114087904100) represents a number to be interpreted **literally**. Vocera dials such numbers as-is, without adding any access codes or area codes.
- Vocera also interprets a value with 6 or fewer digits as an **internal number**. However, for clarity, it's best to type the letter X before such values to make the meaning explicit. On a Vocera system configured for the UK locale, you must type the letter Q before an outside number of 6 or fewer digits (for example, Q9100 specifies an access code and a short code service number) to make Vocera dial the number as-is.
- A value longer than the maximum length for the locale is also interpreted **literally**. The following table lists the maximum phone number length, including area code, for each supported locale.

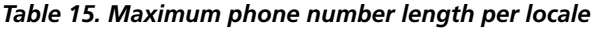

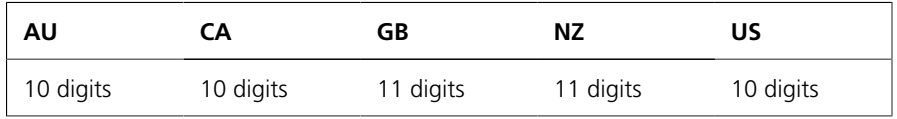

• Some locales define a fixed length for telephone numbers. When a phone number field value is of this length, it represents a **local outside number**. For example, a Vocera system configured for the US locale interprets a 7-digit value as an outside number within the local area code. The following table lists the fixed length of local numbers, *not* including area code, defined for each supported locale.

*Table 16. Fixed length of local numbers per locale*

| <b>AU</b>   | СA       | GB          | ΝZ       | บร       |
|-------------|----------|-------------|----------|----------|
| Not defined | 7 digits | Not defined | 7 diaits | 7 digits |

• In any other case, the value represents an outside number. Vocera adds access codes and applies **long distance** and **toll call** rules as appropriate. For clarity, it's best to include the area code with any outside number, local as well as long distance.

Vocera uses the same rules to interpret phone numbers spoken through voice commands, with the following additional limitations:

• You cannot use special dialing characters in a voice command.

- You cannot specify an extension of seven or more digits in a voice command.
- You must include the area code when speaking an outside number.

## Special Dialing Characters

A *special dialing character* is a non-numeric character that you can enter in a field in the Administration Console or the User Console that requires an access code, phone number, or extension. For example, you can use an asterisk ( **\*** ) to simulate pressing the star key on a touch-tone phone, or enter an **X** at the beginning of a number to tell Vocera to treat that number as an extension.

Vocera supports the following special dialing characters:

*Table 17. Special dialing characters*

| Character | Effect                                                                                                    |  |
|-----------|----------------------------------------------------------------------------------------------------|--|
|           | When connecting to an analog PBX, pauses for two seconds<br>before dialing the next digit. Use a comma to force Vocera to<br>pause briefly during a dialing sequence. Use multiple commas if<br>you need to pause for more than two seconds.                                                                                                    |  |
|           | For example, suppose your system requires you to dial 9 as the<br>local access code, but it is slow to establish an outside line. If<br>you enter 9, in the Default Local Access Code field, Vocera<br>dials a 9 and then pauses to let the system establish the outside<br>line before continuing with anything following in the dialing<br>sequence. |  |
|           | Do not use a comma when you are connecting to a digital PBX.<br>The comma character is not recognized by a digital PBX, and<br>it may prevent a connection. However, you can use commas in<br>sequences issued after a connection is made. For example, you<br>can use commas to the right of a semicolon.                                             |  |

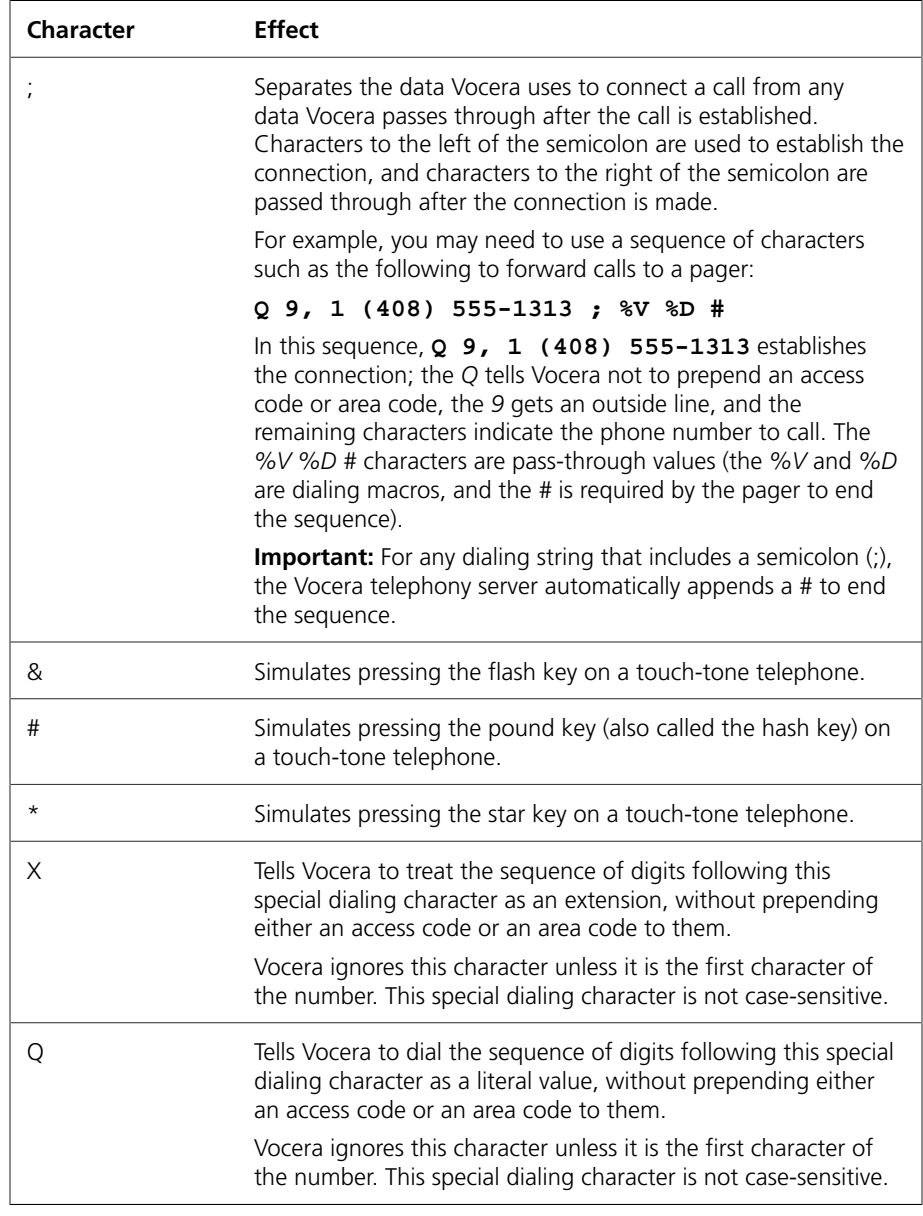

## Special Dialing Macros

A *dialing macro* represents a dialing sequence. In data entry fields where you cannot enter a specific number—because the number varies with the user who accesses the feature—you can enter a dialing macro. Vocera replaces the macro with the actual number on demand.

Dialing macros are especially useful when editing Company Voicemail Access Codes and Address book entries. For example, the Company Voicemail Access Code field specifies the dialing sequence that Vocera uses to forward an incoming call to company voicemail. As part of the dialing sequence, you typically need to specify a desk phone extension to identify the voice mailbox you want to access. You cannot enter a specific desk extension in this field, because the number will vary depending on which user is forwarding calls. Instead, you use the **%D** macro as part of the dialing sequence. Vocera replaces that macro with the actual desk extension of the user who is forwarding calls.

Vocera supports the following dialing macros, listed in alphabetical order:

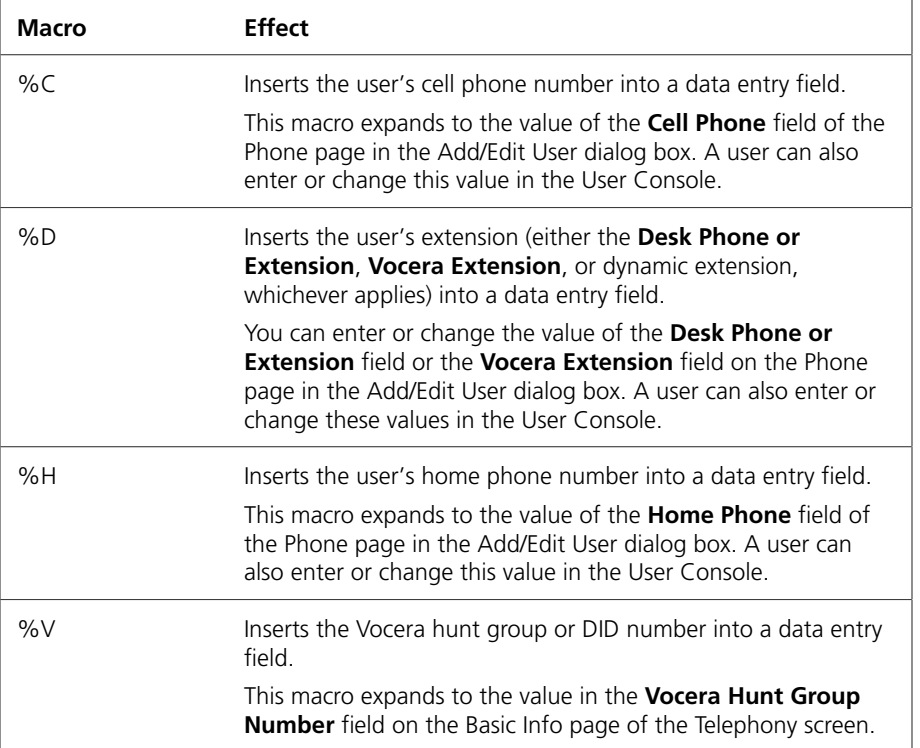

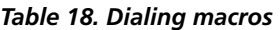
#### PIN Template Macros

Each PBX has different rules for adding a PIN to a dialing sequence. Some require the phone number followed by the PIN. Some require the PIN before the phone number. Some require an access code for an outside line, or a feature code to indicate that a number is a PIN. Some require a separator character between the PIN and the number. A telephony PIN template can use macros to specify and format the information in a PIN.

<span id="page-72-0"></span>Vocera provides the following macros for specifying a PIN template:

| Macro | <b>Effect</b>                                                                                                    |
|-------|----------------------------------------------------------------------------------------------------|
| %A    | Expands to the value of the access code for the phone number<br>being dialed.                                                                                                    |
| %M    | Expands to the value of the phone number being dialed.                                                                                                    |
| %N    | Expands to the value of the access code for the phone number<br>being dialed, followed by the phone number. The %N macro is<br>the equivalent of the %A macro followed by the %M macro. |
| %P    | Expands to the value in one of the following fields, listed in<br>descending order of precedence:                                                                                       |
|       | • The PIN for Long Distance Calls field in the Phone page of<br>the Add/Edit User dialog box.                                                                                           |
|       | • The PIN for Long Distance Calls field in the Department<br>page of the Add/Edit Group dialog box.                                                                                     |
|       | • The PIN for Long Distance Calls field in the PIN page of the<br>Telephony section.                                                                                                    |

*Table 19. PIN template macros*

The %A and %M macros are useful for inserting a PIN into the dialing sequence (for example, between the access code and the number) instead of appending it.

#### *Example PIN Templates*

<span id="page-72-1"></span>The following table lists some example PIN templates, along with descriptions and the values sent by the Vocera system to the PBX. The results are based on the following assumptions:

- The user belongs to a group that allows toll calls.
- The user's PIN is **1234**.
- The phone number **(213) 555-0945** is a long distance call.
- The long distance access code (if required) is **91**.
- The feature code for a PIN (if required) is **\*88**.

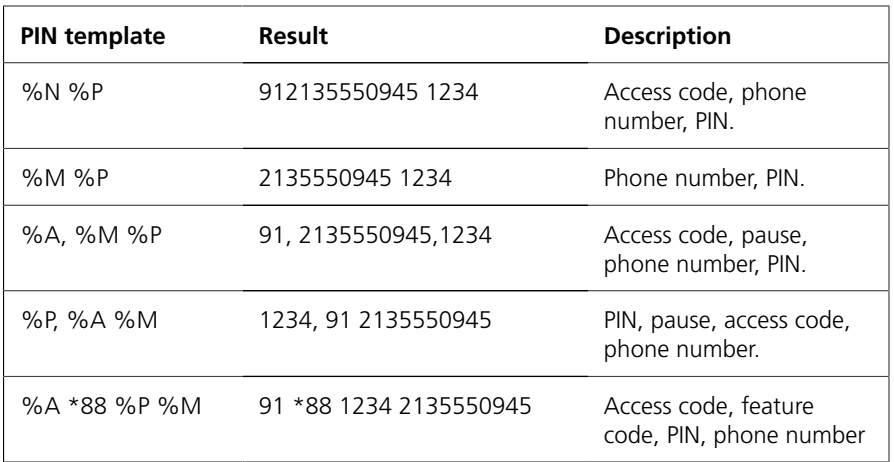

#### *Table 20. PIN template examples*

## How Vocera Builds a Dialing Sequence

<span id="page-73-0"></span>When a user issues a voice command to dial a telephone number or forward a badge call to a telephone or to voice mail, Vocera sends the phone system a sequence of digits to dial. In addition to the phone number itself, the sequence may contain the access codes needed to obtain an outside line (such as a **9**), to dial long distance (such as a **9** followed by a **1**), or to access company voicemail.

You do not enter these access codes as part of a phone number. You set up these access codes for your entire organization, and Vocera adds them to phone numbers as necessary before dialing. For example, the following figure shows the flow of events that occur when a badge user places a long distance call to a person who is listed in an address book entry.

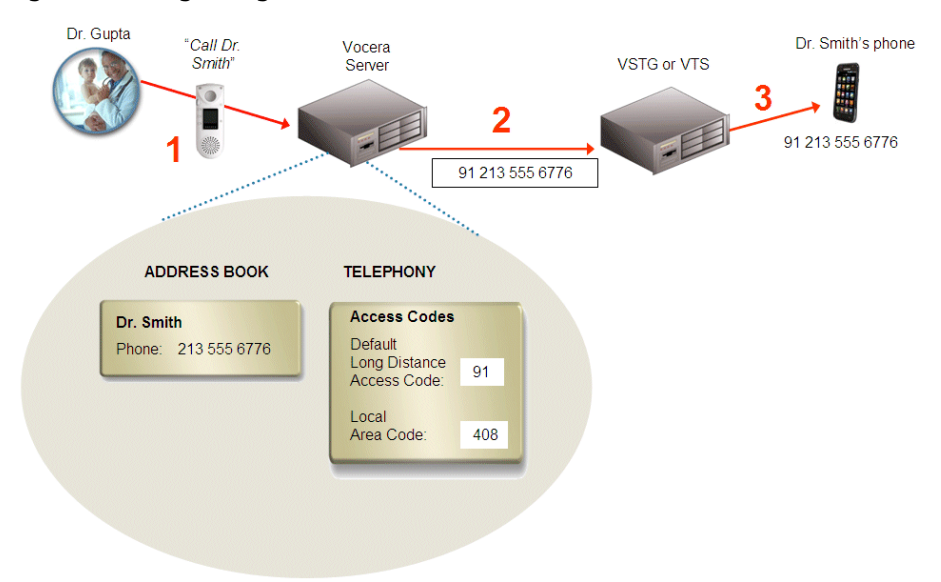

*Figure 1. Placing a long distance call*

In this situation, the following events occur:

1. Dr. Gupta tells the Genie to call Dr. Smith.

The Vocera server finds Dr. Smith's telephone number in the address book, then adds long distance access codes to the dial string because Dr. Smith's area code is different from the local area code.

- 2. The Vocera server tells the Telephony server to dial the number.
- 3. The Telephony server dials the number.

**Communist Procera Builds a Dialing Sequence** 

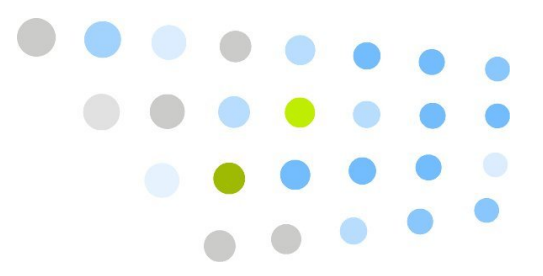

# **Compared Section**

## A

abbreviations, [63](#page-62-0), [64](#page-63-0) Access Points template, [51](#page-50-0) acronyms, healthcare, [64](#page-63-0) Address Book template, [45](#page-44-0) Alternate Spoken Group Name, [25](#page-24-0)

## C

call types, [67](#page-66-0) character set, [36](#page-35-0) CSV files, maximum size, [9](#page-8-0)

## D

delete devices, [16](#page-15-0) delete users, [16](#page-15-0) Devices merging, [16](#page-15-1) Devices template, [53](#page-52-0) dialing macro, [71](#page-70-0) dialing sequence, [74](#page-73-0)

## G

Group Members template, [43](#page-42-0) Groups name limitations , [47](#page-46-0) speech recognition, [26](#page-25-0) Groups template, [25](#page-24-1)

#### H

healthcare acronyms, [64](#page-63-0)

#### I

Import page, [13](#page-12-0)

Internal call, [68,](#page-67-0) [68](#page-67-1)

#### L

Location Description, [50](#page-49-0) Location Name, [49,](#page-48-0) [49](#page-48-1) Locations template, [49](#page-48-2) Login/Logout Voice Commands, [39](#page-38-0)

#### M

MAC address, [54](#page-53-0) macros for PIN templates, [73](#page-72-0) Member Name-Plural, [26](#page-25-1) Member Name-Singular, [26](#page-25-0) Microsoft Excel importing text, [12](#page-11-0)

#### N

Names valid characters, [36](#page-35-0), [47](#page-46-0)

## O

Outside call, [68](#page-67-2), [68](#page-67-3)

#### P

PIN template macros, [73](#page-72-0) PIN templates examples, [73](#page-72-1)

#### R

Round Robin scheduling, [27](#page-26-0)

#### S

Sequential scheduling, [27](#page-26-1) serial number, [54](#page-53-1) Sites template, [21](#page-20-0) special dialing character, [70](#page-69-0) Speech recognition group names, [26](#page-25-0) location names, [50](#page-49-1), [50](#page-49-2) Spoken Location Name, [50](#page-49-1), [50](#page-49-2)

#### T

Toll call, [68](#page-67-4) Toll-free call, [68](#page-67-5) tracking date, [55](#page-54-0)

# U

Users name limitations, [36](#page-35-0) Users template, [35](#page-34-0)